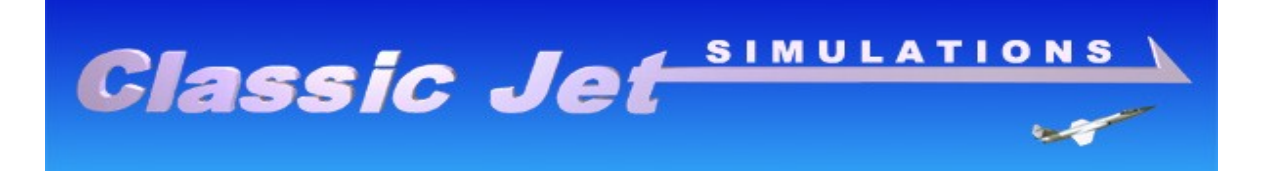

# Lockheed-Martin F-16C Falcon Professional Version

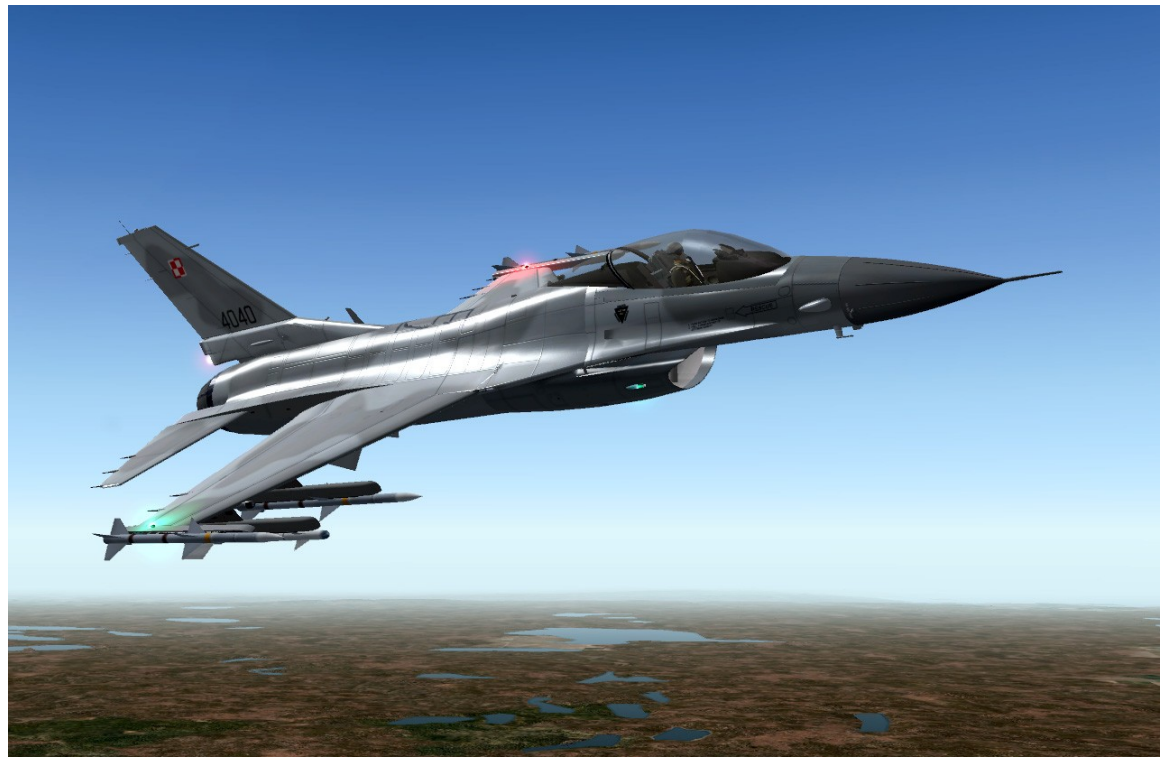

## **Table of Contents**

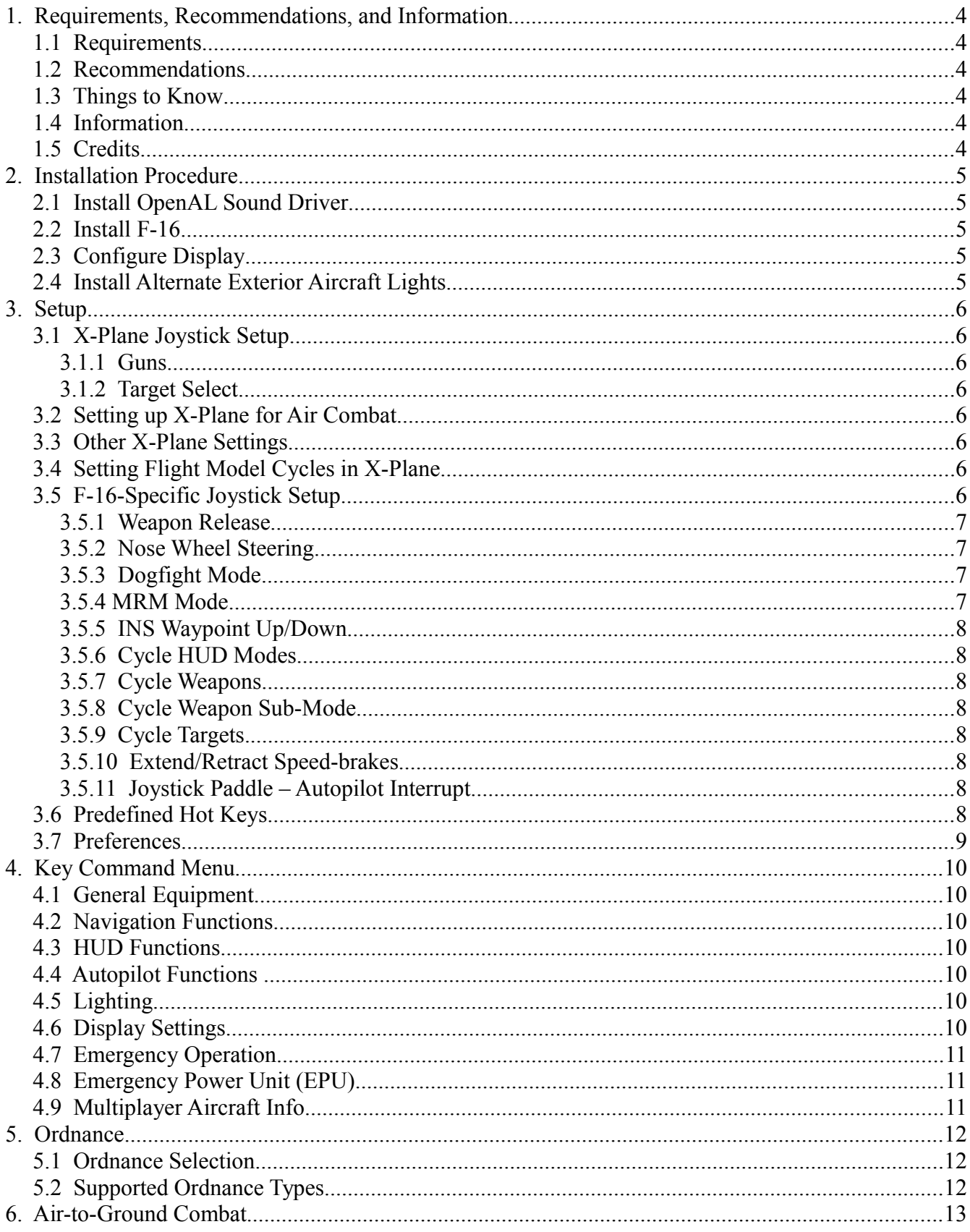

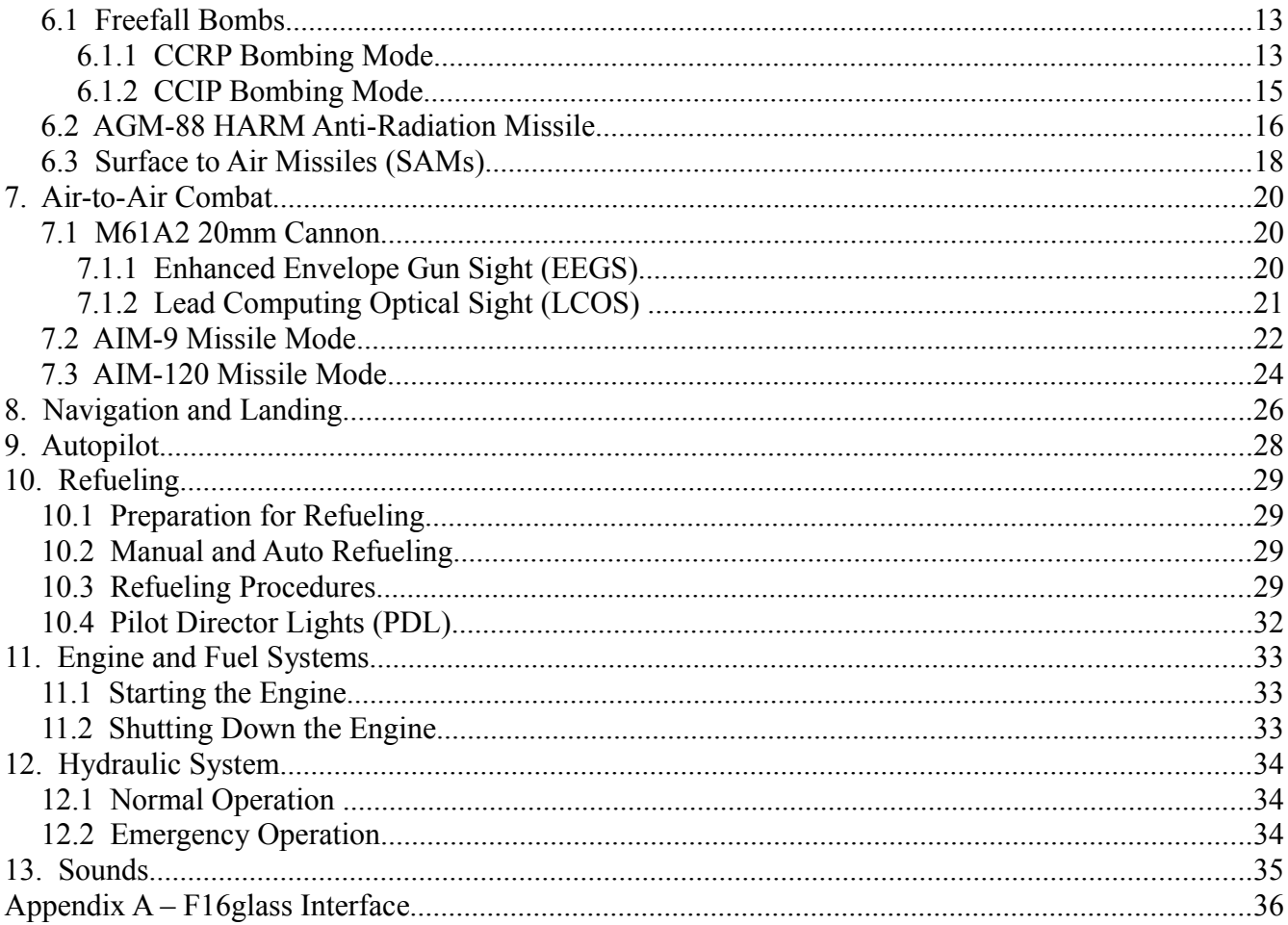

## **1. Requirements, Recommendations, and Information**

#### *1.1 Requirements*

• This plugin will not function without the OpenAL sound driver. Read the installation instructions for further details.

#### *1.2 Recommendations*

- Programmable Stick and Throttle Controls
- Dual Monitors

### *1.3 Things to Know*

- When flying the plane for the first time you will have to power on the HUD and set the HUD Remote Control Panel switches to turn on all of the HUD symbols. See section [4.3 HUD Functions.](#page-9-0)
- Do not use the standard X-Plane interface to load weapons on the F-16. Use the custom interface as described in section [5.1 Ordnance Selection.](#page-11-0)
- Do not use the standard X-Plane interface to set fuel levels. Use the custom interface as described in section [11. Engine and Fuel Systems.](#page-32-0)
- Do not modify the F-16 in PlaneMaker and expect your changes to have any effect. The plugin controls most settings related to engine thrust, fuel flow, and control surface functions. The plugin code has a built in Fly-by-Wire system, a custom engine model, a custom hydraulic system, and a custom electrical system.

### *1.4 Information*

This version of the F-16 has been designed to work with a full F-16 cockpit simulator built by Flight Dynamix and their software called "F16glass". This simulator is used by various air forces to train F-16 pilots. Because it works with a cockpit simulator, this version of the F-16 does not have a virtual cockpit. That will be available in a future consumer version of the F-16. This version will work stand-alone without "F16glass" but you will not get any cockpit instrumentation. You will, however, get a functioning HUD with many systems and weapons functions supported by standard X-Plane commands, control stick and keyboard commands, and a special popup key command menu (see section [4. Key Command Menu\)](#page-9-1).

F16glass software and documentation will be available with the purchase of the F-16 Professional version. A second monitor is highly recommended to run F16glass. F16glass displays the F-16 Multi-Function Displays (MFDs). It interfaces to the Classic Jet Simulations F-16 plugin so that the MFDs and radar can control the HUD information. Without F16glass, radar acquisition is automatic and the HUD will function in a simplified mode.

### *1.5 Credits*

- F-16 Model by Marv Mays of the Mesh Factory
- Pilot by Bob Feaver

## **2. Installation Procedure**

#### *2.1 Install OpenAL Sound Driver*

The F-16 plugin uses some advanced sound features supported by OpenAL. If you are using a PC, you have to install the OpenAL sound driver for the plugin to work. The plugin will not function at all if this is not installed. You can get the OpenAL sound driver here:

<http://connect.creativelabs.com/openal/Downloads/Forms/AllItems.aspx>

Download the oalisint file and run it to install the OpenAL sound driver.

#### *2.2 Install F-16*

- 1. Extract the files from the F-16 zip file into any folder of your choosing under the **X-Plane/Aircraft** folder.
- 2. Move the **ClassicJetSimUtils** folder from the zip file to the main X-Plane folder so that you have a folder called **X-Plane/ClassicJetSimUtils**.
- 3. Move the **tacan.dat** from the **Extras** folder from the zip file to your **X-Plane/Resources/default data** folder. This folder has other navigation data files used by X-Plane. Note that this file also came with the Classic Jet Simulations CF-104 so you will have this file if you have that aircraft.
- 4. Move the **f-16\_route\_1.fms** file from the Extras folder from the zip file to your **X-Plane/Output/FMS plans** folder.

#### *2.3 Configure Display*

See the section on Display Settings [\(4.6 Display Settings\)](#page-9-2). These should be set to draw the HUD as desired the first time you run the sim.

It is recommended that a lateral Field of View (FOV) of around 66 degrees be used if using the professional version with the HUD display on one monitor. When using the consumer version with the virtual cockpit, a lateral FOV of around 88 degrees works best so you can seen most of the main panel. To set the FOV, go to the X-Plane **Settings-Rendering Options** window.

#### *2.4 Install Alternate Exterior Aircraft Lights*

While not required, it is highly recommended that the adjusted light textures be downloaded and installed. The normal exterior aircraft lights in X-Plane are way too bright and don't look very nice. These ones are much better. They can be found here:

<http://forums.x-plane.org/index.php?app=downloads&showfile=9687>

## **3. Setup**

This section describes how to setup X-Plane and the F-16 to get the most out of the simulation. You may not have full systems functionality if you do not setup X-Plane and the F-16 as recommended.

### *3.1 X-Plane Joystick Setup*

These are the recommendations for setting up your controls in X-Plane. From X-Plane, select the **Settings - Joystick, Keys & Equipment** menu to configure your joystick.

#### <span id="page-5-0"></span>**3.1.1 Guns**

Select the **Buttons:Basic** tab from the X-Plane **Joystick, Keys, & Equipment** menu and assign your joystick trigger or desired button to the **Fire Guns** option in the 4th column.

#### <span id="page-5-1"></span>**3.1.2 Target Select**

Select the **Buttons:Basic** tab from the X-Plane **Joystick, Keys, & Equipment** menu and assign joystick buttons to the **Target Select Down and Target Select Up** options in the 4<sup>th</sup> column. If you're short on joystick buttons, you can get by with just the Target Select Up option.

### <span id="page-5-2"></span>*3.2 Setting up X-Plane for Air Combat*

The missiles in X-Plane will not destroy targets unless air combat is enabled. To enable air combat go to the **Aircraft – Aircraft & Situations** menu in X-Plane. Set the number of aircraft to 2 or more. Note that the higher number of aircraft you have, the greater the impact on your frame rate. Set your team color to a color and then set the color of the enemy aircraft to another color.

### *3.3 Other X-Plane Settings*

The tail hook is animated and functional. You can even land on a carrier. You may assign a joystick button to toggle the tail hook from the X-Plane **Settings - Joystick, Keys, and Equipment** menu. Click on the **Buttons: Adv** tab. The toggle tail hook command is in the **flight controls** section.

You may also configure joystick buttons for chaff and flare. The canopy is also animated so you may configure a joystick button for that.

### *3.4 Setting Flight Model Cycles in X-Plane*

Go the the X-Plane **Settings – Operations & Warnings** menu. Make sure that the **Flight Model Cycles** value is set to 2. This should prevent any oscillation problems with the aircraft, especially with the autopilot turned on. Send me an e-mail if you find issues and let me know the aircraft altitude, speed, and weight at the time as well as the frame rate. This helps many X-Plane aircraft and is the recommended value.

### *3.5 F-16-Specific Joystick Setup*

These are the recommendations for setting up controls inside of the F-16 Plugin. From the X-Plane **Plugins - F-16C Systems** menu, select the **Joystick & Throttle Setup** option. This menu shows a list of joystick buttons not supported by X-Plane and specific to the F-16. To associate a joystick button with one of the listed functions, first press a button on your joystick. A number will be displayed under the **Joystick Number** text. Next check the box next to the command that you wish to associate that joystick button to.

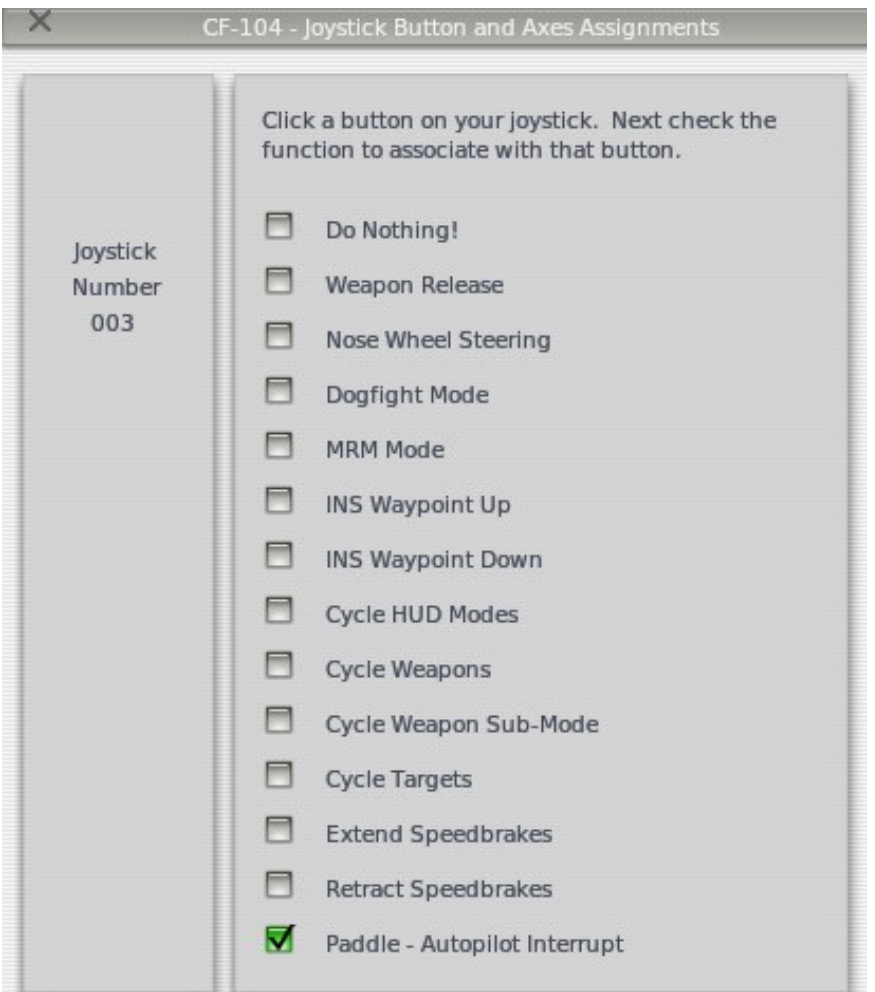

*Illustration 1: Joystick Configuration Window*

#### <span id="page-6-0"></span>**3.5.1 Weapon Release**

This must be a different button than the one used by X-Plane to fire guns (see section [3.1.1 Guns\)](#page-5-0). This button is used to fire missiles and drop bombs. No X-Plane button need be configured to fire missiles or drop bombs.

#### **3.5.2 Nose Wheel Steering**

This should be a momentary button. Pressing it once will activate nose wheel steering and pressing it again will deactivate nose wheel steering.

#### <span id="page-6-1"></span>**3.5.3 Dogfight Mode**

This should be a switch. The Cougar HOTAS control is very well suited for this but a fixed position switch should be used for Dogfight Mode. This switch is not required but what it does do is put the weapon system into Guns and Sidewinder AIM-9 mode immediately. The weapon system will stay in this mode until this switch is turned off.

#### <span id="page-6-2"></span>**3.5.4 MRM Mode**

This should be a switch. The Cougar HOTAS control is very well suited for this but a fixed position switch should be used for MRM Mode. This switch is not required but what it does do is put the weapon system into AIM-120 Missile Override mode immediately. The weapon system will stay in this mode until this switch is turned off.

#### **3.5.5 INS Waypoint Up/Down**

These should be buttons. Pressing either button will increment or decrement the waypoint in the currently active route. If you are short of joystick buttons, you can get by with just the increment waypoint button.

#### <span id="page-7-1"></span>**3.5.6 Cycle HUD Modes**

This should be a button. It is used to cycle through the main HUD modes, those being Navigation, Air-to-Ground Weapons, and Air-to-Air Weapons.

#### <span id="page-7-0"></span>**3.5.7 Cycle Weapons**

This should be a button. Once air-to-air or air-to-ground mode has been selected, this button can be used to cycle through available weapons in that mode.

#### <span id="page-7-2"></span>**3.5.8 Cycle Weapon Sub-Mode**

This should be a button. Some weapons can be fired in different ways. The gun has two firing modes, those being EEGS and LCOS. The free-fall bombs can be dropped in CCIP or CCRP modes. This button toggles between these modes.

#### **3.5.9 Cycle Targets.**

This should be a button. It should be the same button used to advance the target in X-Plane (see section [3.1.2](#page-5-1)  [Target Select\)](#page-5-1). X-Plane uses the button to cycle between airborne targets. The F-16 plugin uses the button to cycle between ground targets such as any radar stations currently in range that are emitting.

#### **3.5.10 Extend/Retract Speed-brakes**

These should be switches. The F-16 (and most fighter jets) have a more complex speed-brake system than that supported by X-Plane. These switches will extend or retract the speed-brakes until the switches are placed off so that the speed-brakes can be left in an intermediate position, not fully open or fully closed.

#### <span id="page-7-3"></span>**3.5.11 Joystick Paddle – Autopilot Interrupt**

This should be a button or the paddle on your joystick if you have one. The paddle's main function is to interrupt the autopilot to perform a corrective maneuver.

#### <span id="page-7-4"></span>*3.6 Predefined Hot Keys*

The following function keys have been defined:

**F12** – Key Command Menu – Pop-up menu to control various F-16 functions

**F1** – Fuel Idle/Cutoff Key – The key is used to toggle fuel flow to and from the engine. It is used for startup in conjunction with the Start Button from the F12 Key Command menu.

**F7** – KC-10 Toggle – Toggles display of the KC-10 Tanker.

**F8** – Target Camera Key – Press this to get an external camera view of the current aircraft or ground target being tracked.

- **F9** Missile Camera Key Press this to watch the AGM-88 or SAM home in on its target.
- **r** Master Caution Reset Press to stop continuous warning sounds
- **x –** Master Arm Toggle Press to toggle the Master Arm switch on and off.
- **y** Roll Control Switch UP
- **h** Roll Control Switch DOWN
- **u** Pitch Control Switch UP
- **j** Pitch Control Switch DOWN
- **i** Toggle ILS Mode On and Off

The following keys work on the numeric key pad:

- **0**  Turns HUD on or off
- **1** Cycles between HUD Master Modes (can also use joystick button)
- **2** Cycles between weapons
- **3** Cycle between weapon modes (EEGS/LCOS and CCIP/CCRP)
- **4** Not implemented
- **5** Change HUD Color
- **6** HUD Brightness Mode see F12 key command menu for settings
- **7**  Scales Switch see F12 key command menu for settings
- **8**  FPM Switch see F12 key command menu for settings
- **9**  Velocity Switch see F12 key command menu for settings

#### *3.7 Preferences*

Preferences specific to the F-16 can be set from the preferences menu. Open it using the X-Plane **Plugins – F-16 Systems – Preferences** option.

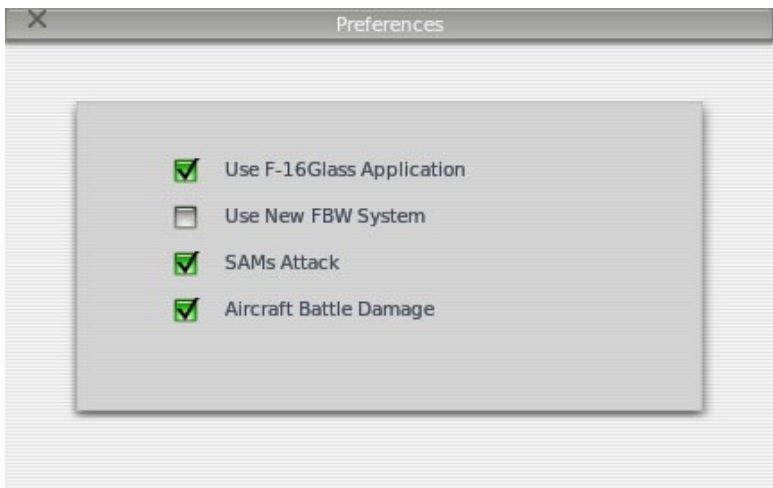

*Illustration 2: Preferences Window*

- Use F-16Glass Application This is checked if the F-16Glass application is present. The interface to this will be enabled. Leave it unchecked if running the F-16 standalone.
- **Use New FBW System -** This is temporary. If you are having oscillation problems uncheck this box.
- **SAMs Attack** Check this box if you want the SAMs to attack your aircraft.
- **E** Aircraft Battle Damage Check this box if you want SAMs to damage your aircraft.

## <span id="page-9-1"></span>**4. Key Command Menu**

A pop-up menu will be displayed in the top right corner of the screen by pressing the F12 function key. This menu allows you to control several F-16 functions and is especially useful when running standalone without F16glass.

## <span id="page-9-4"></span>*4.1 General Equipment*

- 1. Engine Start Pressing this once will start the engine. Fuel must be flowing as well to start the engine. Pressing the F1 function key will toggle fuel flow on and off.
- 2. Engine Fuel Cutoff Pressing this toggle fuel flow to the engine on and off. The F1 hotkey may also be used for this.
- 3. Open/Close Refuel Door Pressing this will toggle the refueling door on top of the F-16 open or closed. Opening the door allows for mid-air refueling by the KC-10.
- 4. Master Arm Switch Pressing this toggles the position of the Master Arm Switch.

#### *4.2 Navigation Functions*

- 1. Waypoint Advances the waypoint of the currently selected route file.
- 2. Route File Advances the route file. Route files are placed in the **X-Plane/Output/FMS Plans** folder and are of the format **f-16** route N.fms where N is from 1 to 20. These files can be edited manually or be created in another X-Plane aircraft that allows you to create and save route files. Note that all waypoints must be lat/lon positions.

### <span id="page-9-0"></span>*4.3 HUD Functions*

These functions duplicate the functions of the HUD Remote Control Panel in the F-16.

- 1. Scales Switch Turns on and off velocity and altitude scales
- 2. FPM Switch Turns on and off HUD Pitch Ladders and Velocity Vector
- 3. DED Data Switch Turns on and off DED Data. F16glass is required for this function.
- 4. Velocity Switch Cycles between Ground Speed, True Airspeed, and Calibrated Airspeed.
- 5. Altitude Switch Not currently implemented.
- 6. Brightness Control Switch Sets HUD brightness to Auto, Night, or Day modes.
- 7. HUD Color Sets HUD Color to Green, White, or Black.

### <span id="page-9-3"></span>*4.4 Autopilot Functions*

- 1. Pitch Control Switch Set the pitch control switch to OFF, Altitude Hold, or Attitude Hold
- 2. Roll Control Switch Set the roll control switch to Heading Hold, Steering, or Attitude Hold
- 3. Auto Refuel Fly at 24,000 feet at a constant heading to make refueling easier.

### *4.5 Lighting*

- 1. Landing/Taxi Lights
- 2. Navigation Lights
- 3. Strobe Light
- 4. Beacon
- 5. Refuel Light Used at night to light refueling port for mid-air refueling with the KC-10

### <span id="page-9-2"></span>*4.6 Display Settings*

These are settings that should be set after installation or when your screen size parameters have been changed.

1. Vertical FOV – This is used to adjust the position of the horizon up or down as desired. This does not affect the default X-Plane settings for other aircraft. It is recommended that the horizon be placed close to the middle of the screen especially if you will be doing a lot of refueling with the KC-10. With the consumer version and the virtual cockpit, this becomes less important.

- 2. HUD Vertical Position This function "levels" the HUD. The first time you run the F-16 you will find that the horizon line on the HUD may be drawn too high or too low. To set this, first change the rendering option in X-Plane so that runways do NOT follow terrain contours. Next start the plane moving down the runway at a slow speed of around 20 knots. Now adjust the HUD vertical position so that the horizon line and velocity vector are aligned with the real horizon or the end of the runway. The reason that the aircraft must be slowly moving is that X-Plane only provides the plugin code with "local" data. The world in X-Plane is a series of planes forming a sphere and in local coordinates, and being level in this world is not necessarily being level in the real world. Once the plane starts moving the code can determine the error between real world and local coordinates.
- 3. Top of HUD Display This option displays a horizontal line. Move the line up or down to clip the top of where information is displayed on the HUD.
- 4. Bottom of HUD Display This option displays a horizontal line. Move the line up or down to clip the bottom of where information is drawn on the HUD.
- 5. Vertical Indexer Position This option is used to place the indexers in the desired position which is typically on the bottom of the screen. With the consumer version and virtual cockpit, this option will probably not be useful.
- 6. Horizontal Offset This option can be used to shift the HUD horizontally onto another monitor if using multiple monitors.
- 7. These last 3 options let you change the default green color of the HUD to whatever you desire using R/G/B color settings between 0 and 255.

### *4.7 Emergency Operation*

- 1. Eject
- 2. Canopy Jettison
- 3. Stores Jettison Drops all stores excluding missiles.
- 4. Fuel Tank Jettison Drops all external fuel tanks.
- 5. Pylon Jettison Drops empty pylons.
- 6. Emergency Gear Extension Used after a hydraulic systems failure.
- 7. Emergency Gear Reset Button This must be pressed before the gear can be raised if the Emergency Gear Extension option was used and the hydraulic system has recovered.
- 8. Clear Failures Clears all failures.

## <span id="page-10-0"></span>*4.8 Emergency Power Unit (EPU)*

This option provides EPU status information and allows the user to control the operation of the EPU. The EPU is a generator used to provide electrical and hydraulic power to the aircraft in the event of an engine failure or hydraulic systems failure. The generator is powered by the engine (if engine rpms are above 20%) or can run on hydrazine if the engine is not running. There are 2 switches used to control the EPU:

- 1. EPU Switch This can be set to ON to turn on the EPU at any time. If placed to ON, Hydrazine is always used. It can be set to OFF which will turn off the EPU only if the switch has not been placed to NORM at any time after takeoff and there is no emergency. Finally, it can be placed in NORM, which is the normal mode. In this mode, the EPU will turn on automatically in case of an engine failure or hydraulic systems failure.
- 2. EPU/GEN Switch This allows to EPU to be turned on using only engine power to test EPU functionality when on the ground.

The menu also shows several status values. The EPU rpms will normally be at 100% when on but can drop low if running off of the engine and engine rpms are low. The various light status values reflect the status of the lights on the EPU indicator panel. This menu also shows the pressures of the hydraulic systems. These can be failed from the X-Plane **Plugins – F-16 Systems – System Failure Configuration** window.

### *4.9 Multiplayer Aircraft Info*

This menu displays position and speed information for the aircraft currently selected as a target. It can be used as a way to find and track the multiplayer aircraft prior to locking onto them with the aircraft radar.

## **5. Ordnance**

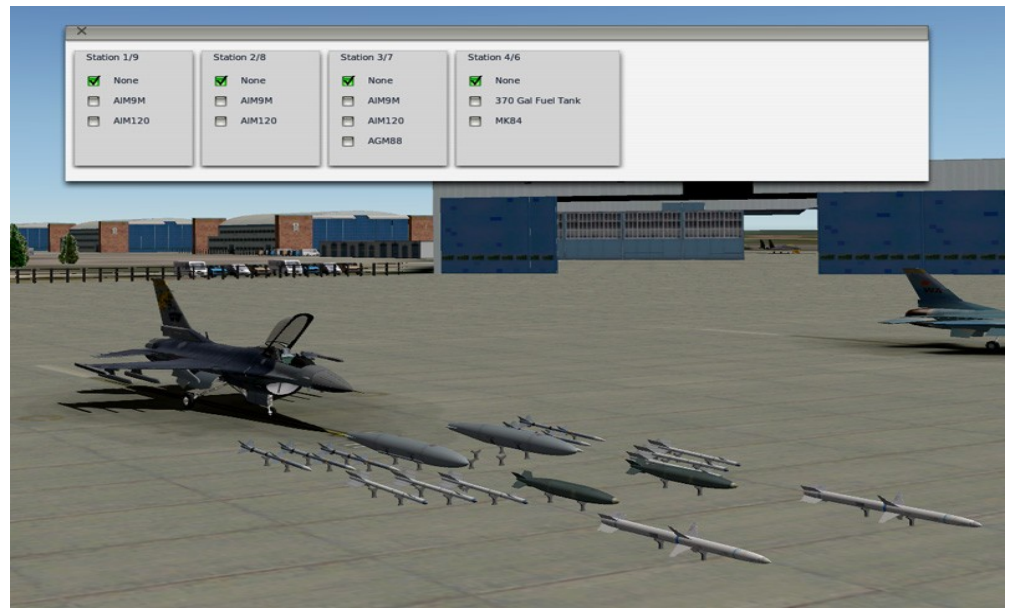

*Illustration 3: Ordnance Loadout Window*

### <span id="page-11-0"></span>*5.1 Ordnance Selection*

To select the ordnance to be loaded on the aircraft, do not use the X-Plane option to select specific ordnance. Instead, follow this procedure.

- 1. From X-Plane, select the **Aircraft Weight & Fuel** menu.
- 2. Click the **Ordnance** tab at the top.
- 3. Click the **Re-Arm to Default Specs** option. You must do this on the ground to get the ordnance selection menu. If you do it in the air, the default weapons will be re-installed.
- 4. Close the **Weight & Fuel** menu. From inside or outside of the plane, you'll see all of the weapons available to you sitting on weapon stands in front of the jet. A window also appears allowing you to select which weapon you want on each wing station.
- 5. Either close the window or start moving to activate the changes and make the weapons on the stands disappear.

You have to use the X-Plane menu to activate the F-16 ordnance menu which is a bit weird. The reason for this is that there are no commands available to the plugin to load weapons, only to remove them.

## *5.2 Supported Ordnance Types*

More types of ordnance will be supported in the future but for now this table shows what ordnance types are supported and at which stations:

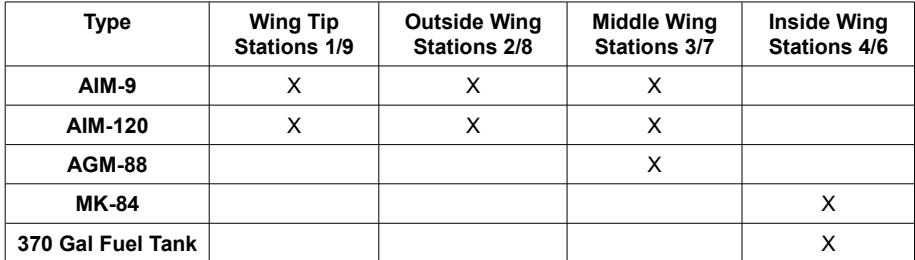

## **6. Air-to-Ground Combat**

Before any bombs can be dropped, the Master Arm switch needs to be turned on. You can use the **x** key to toggle the position of this switch. The F12 Key Command Menu, selection **1, General Equipment**, displays the position of this switch and allows you to change the position as well. The text **ARM** will be displayed on the lower left of the HUD when the Master Arm switch is set.

## *6.1 Freefall Bombs*

The MK-84 free-fall bomb may be dropped using the Continuously-Computed Release Point (CCRP) bombing mode or the Continuously-Computed Impact Point (CCIP) bombing mode.

#### **6.1.1 CCRP Bombing Mode**

Switch to Air-to-Ground weapon delivery mode using the HUD Mode button on your joystick that you defined in section [3.5.6 Cycle HUD Modes.](#page-7-1) The first displayed air-to-ground mode will be STRF as indicated on the bottom left of the HUD. Change to bombing mode using the Cycle Weapon button on your joystick that you defined in section [3.5.7 Cycle Weapons.](#page-7-0) The HUD will now show CCRP bombing symbology as shown below:

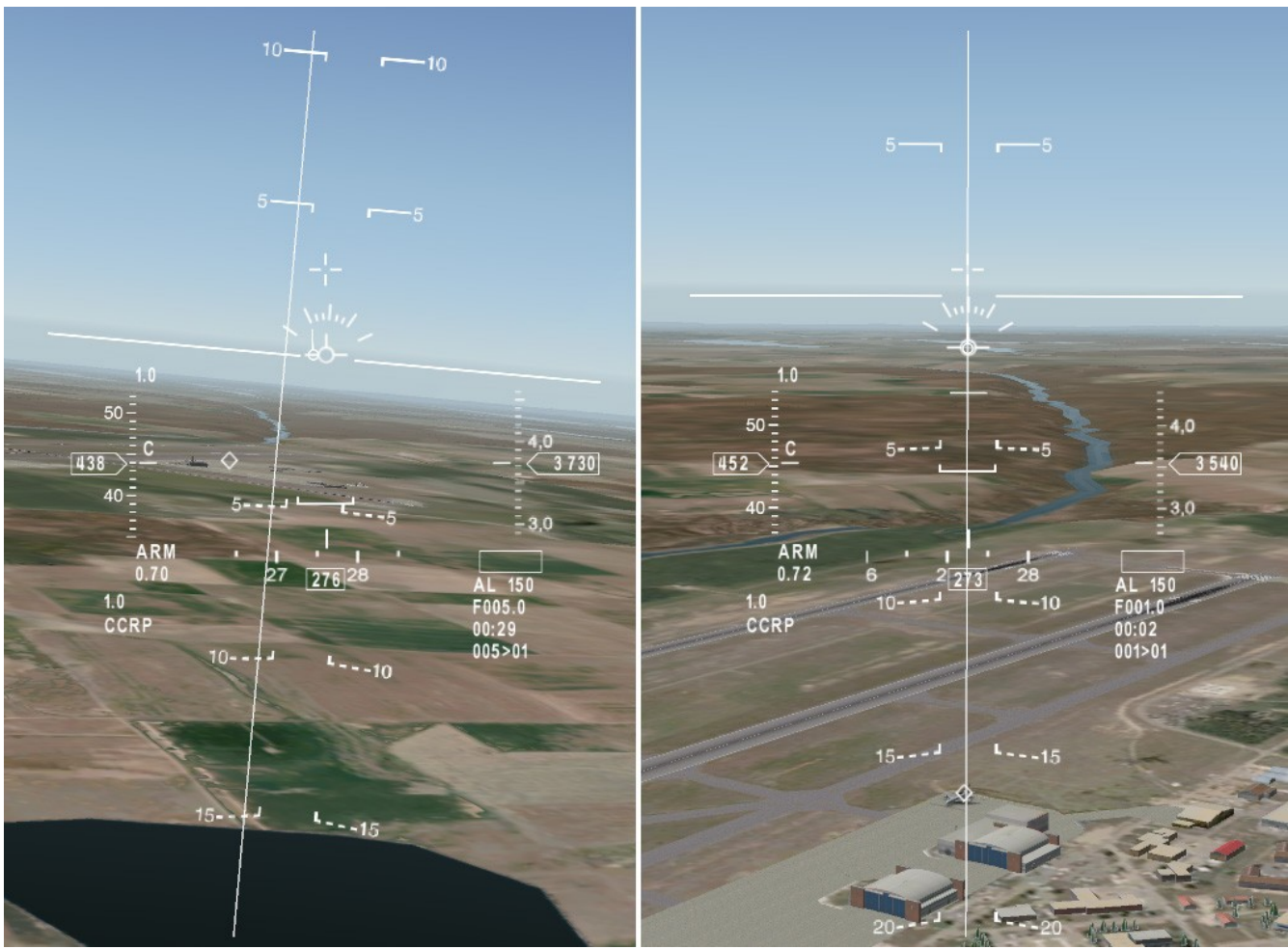

*Illustration 4: CCRP Bombing Mode*

CCRP bombing mode is an automatic mode. The bomb will release automatically if you are holding the Weapon Release Button (WRB, defined in section [3.5.1 Weapon Release\)](#page-6-0) when the computed release point is reached. The target coordinates are the same as the waypoint coordinates as defined in the route file. The target coordinates may also be entered by the F16glass application when the target cross-hairs on the MFD are slewed to a new position.

When in CCRP mode, a vertical line called the Azimuth Steering Line (ASL) appears on the HUD to provide steering information to the target. The aircraft is steered until the Velocity Vector is directly over the ASL. The bottom right of the HUD displays distance to the target and below that, the time to release. When the aircraft is within 10 seconds of the release point, the WRB should be pressed down. A horizontal line called the Release Line will appear at the top of the HUD. It will travel down the ASL and when it intercepts the Velocity Vector, the bomb will be dropped as long as the WRB is still being pressed. The image to the right shows the Release Line below the Velocity Vector indicating that the bomb has been released. The target is that large aircraft sitting on the ramp and its lat/lon coordinates have been defined in the route file. The F9 key may be used to watch your bomb as it falls.

#### **6.1.2 CCIP Bombing Mode**

Switch to Air-to-Ground weapon delivery mode using the HUD Mode button on your joystick that you defined in section [3.5.6 Cycle HUD Modes.](#page-7-1) The first displayed air-to-ground mode will be STRF as indicated on the bottom left of the HUD. Change to bombing mode using the Cycle Weapon button on your joystick that you defined in section [3.5.7 Cycle Weapons.](#page-7-0) This gets you to CCRP bombing mode. Finally change the sub-mode to CCIP using the Cycle Submode button on your joystick that you defined in section [3.5.8 Cycle Weapon Sub-](#page-7-2)[Mode.](#page-7-2) The HUD will now show CCIP bombing symbology as shown below:

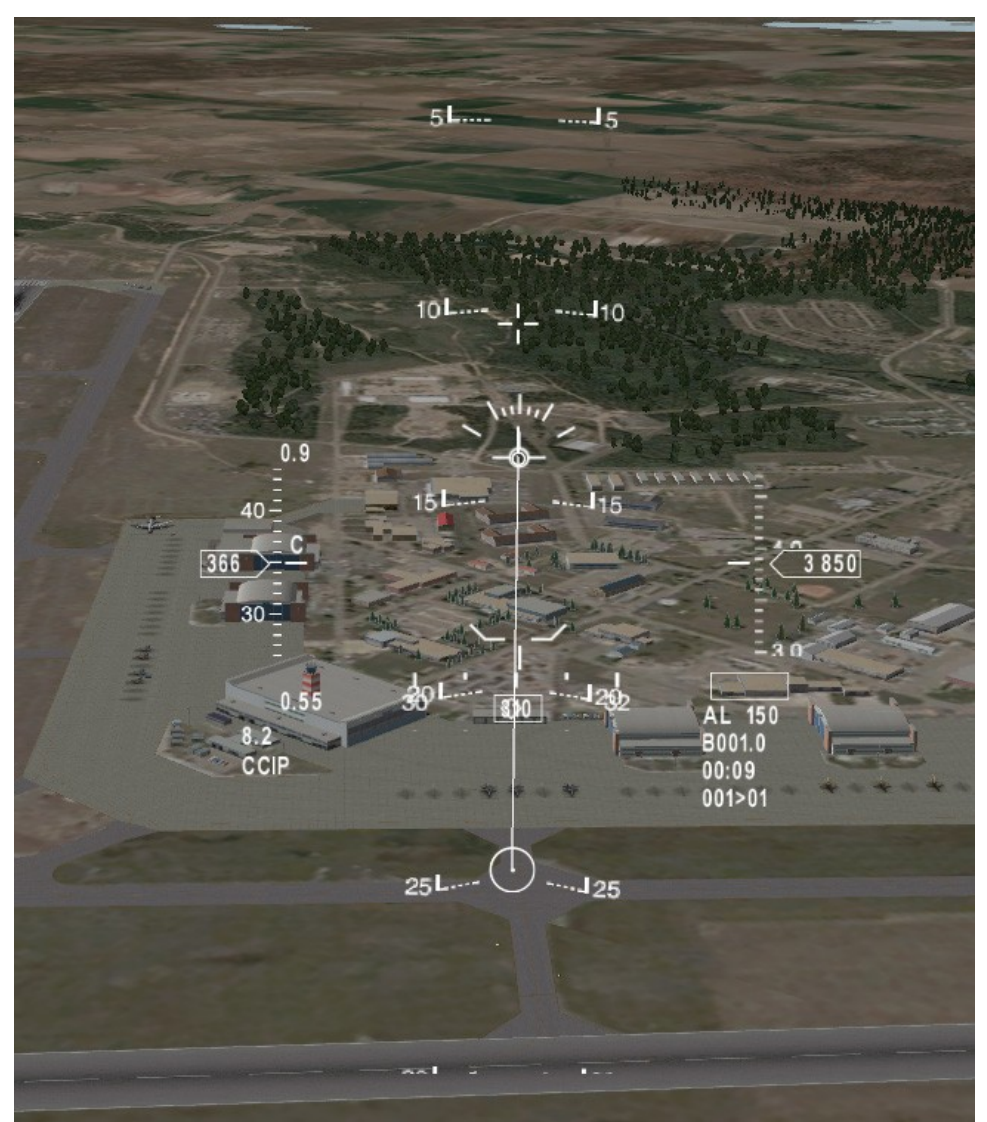

*Illustration 5: CCIP Bombing Mode*

A line will extend down from the velocity vector to a circle which indicates the computed impact point of the bomb if it were to be immediately dropped. Typically a 10 degree dive angle is used and the aircraft is steered so that the impact circle crosses the desired target. The radar is used to determine ground elevations in front of the target so that the computed impact point will be adjusted correctly for hilly terrain. When the impact circle is over the target, release the bomb by pressing the Weapon Release Button on your joystick that you defined in section [3.5.1 Weapon Release.](#page-6-0) The F9 key may be used to watch your bomb as it falls.

## *6.2 AGM-88 HARM Anti-Radiation Missile*

Switch to Air-to-Ground weapon delivery mode using the HUD Mode button on your joystick that you defined in section [3.5.6 Cycle HUD Modes.](#page-7-1) The first displayed air-to-ground mode will be STRF as indicated on the bottom left of the HUD. Change to HTS mode (displayed in lower left corner of HUD) using the Cycle Weapon button on your joystick that you defined in section [3.5.7 Cycle Weapons.](#page-7-0) The HTS HUD symbology will be displayed as shown below:

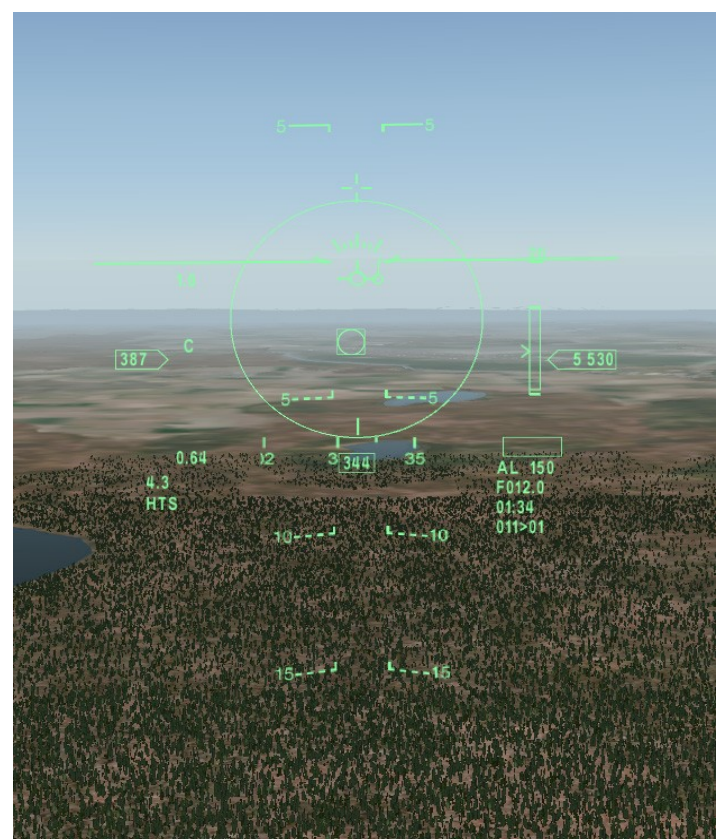

*Illustration 6: HTS AGM-88 HARM Missile Mode*

Any detected radar stations are displayed on the HUD bracketed by a target designator box. On the right side of the HUD next to the altitude is the Missile Launch Envelope (MLE). Above the MLE is a number, (20 in this image), showing the range scale of the MLE. The caret on the left of the MLE shows the distance to the target. The caret must be inside the upper and lower limits of the MLE to ensure a successful missile hit. The large circle in the HUD will start flashing when the release parameters for missile launch are acceptable.

You must be in the air, within line-of-sight, and in detection range to detect ground radar stations. Use the Cycle Targets button you've configured to cycle between ground radar stations. A target locator line will point you to the selected ground target if it is outside of your HUD view. Use the weapon release button to fire your AGM-88s. Use the F8 Target track camera view to see your target get destroyed. You can also watch the missile using the F9 weapon track camera view.

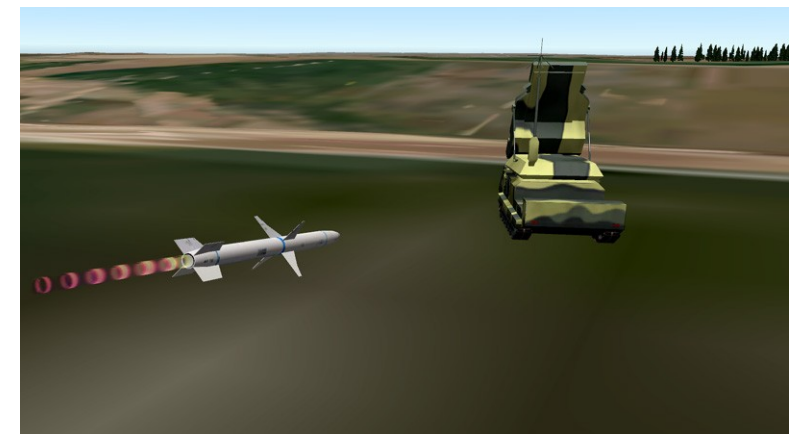

*Illustration 7: AGM-88 in Missile Track Camera View*

When in range of a radar station, you will hear chirps from the Radar Warning Receiver (RWR) as the radar station tracks your aircraft. These will of course go away after you've destroyed these targets.

Targets may be defined in the **vehicles.txt** file in the **X-Plane/ClassicJetSimUtils/x-combat/Vehicles** folder. This file specifies the location of various ground objects. So far 2 different objects have been defined, "S-300" and "9S32". You can create your own objects and add the definitions to this file. These objects can be placed at locations of your choice. You can set type to 0 or 1 for radar, in which case it will be detectable when you have AGM-88s selected. I've placed a few objects around the Cold Lake air base (CYOD) but you can place them wherever you want. More radar types will be supported in the future.

## *6.3 Surface to Air Missiles (SAMs)*

The S-300 as described in the previous section will fire back at you if enabled. To enable SAMs, open the X-Plane **Plugins – F-16 Systems – Preferences** window. Check the box to enable SAMs and the one to enable Aircraft Battle Damage if desired.

The S-300 can fire SA-10 missiles at you any time you are in range anywhere with 50 Nm of the launcher vehicle. In this version, once the S-300 has fired its missile, it won't fire another missile until you fly out of range or low enough for the radar to lose its lock on you, and then fly back in range. Missile guidance is overly accurate. Missile will fly an intercept course towards you and there is no currently no way to confuse the missile. You may however, out maneuver it by breaking into it as it closes. The missile can turn at 20 G but it is also cruising up to M 5.0 so a hard turn at the right time can defeat it.

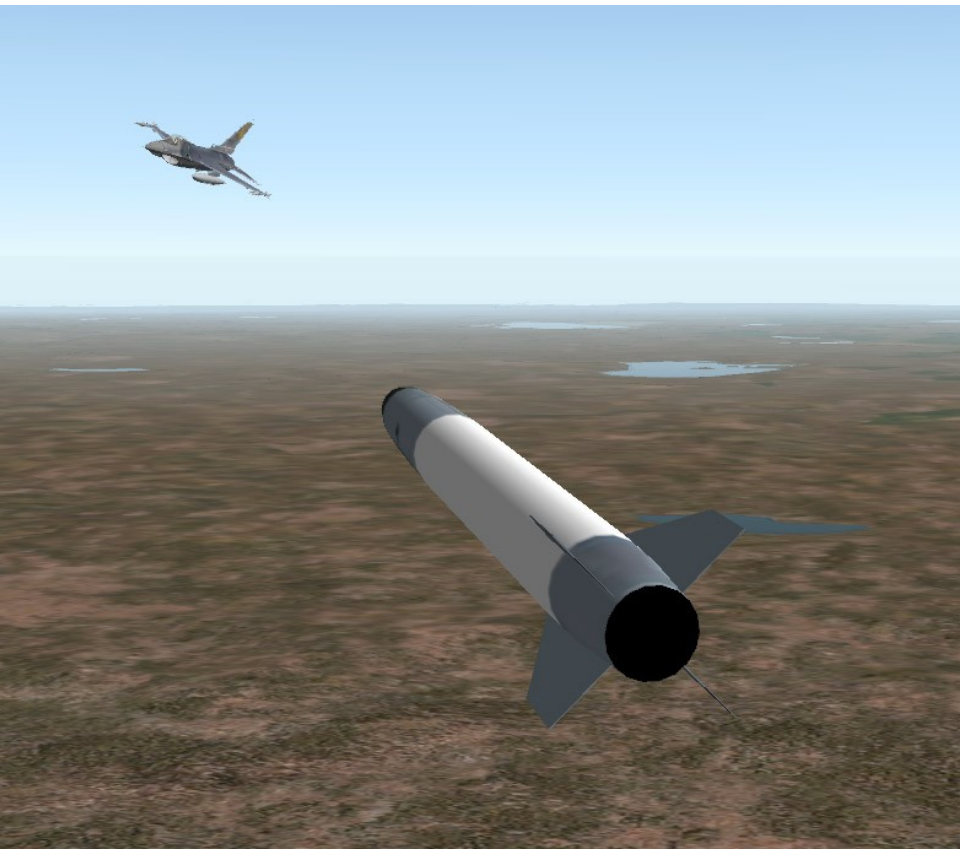

*Illustration 8: SA-10 in Missile Track Camera view*

A missile padlock view will be added in a future version as well as missile smoke to help you spot the SAM as it flies towards you. Without smoke, the SAM is very hard to spot, but you may use the missile track camera, **F9**, to follow it towards you and turn your plane into it as you see the missile approach your aircraft.

If you have the preference selected to enable Aircraft Battle Damage, your plane will sustain damage in a varying amount depending on how close the SAM detonates next to your aircraft. Be ready to eject if your aircraft becomes uncontrollable! Displayed battle damage currently includes a damaged right wing and engine smoke. This will all be enhanced later.

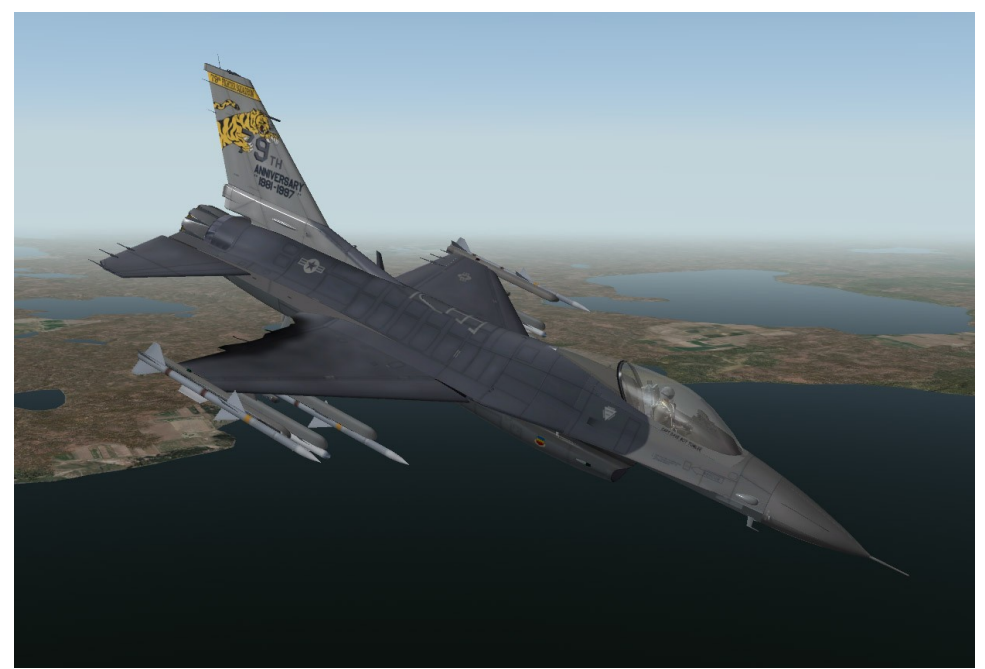

*Illustration 9: F-16 with battle damage*

## **7. Air-to-Air Combat**

First ensure that air combat is enabled in X-Plane. See section [3.2 Setting up X-Plane for Air Combat](#page-5-2) for more information.

Before any ordnance can be fired, the Master Arm switch needs to be turned on. You can use the **x** key to toggle the position of this switch. The F12 Key Command Menu, selection **1, General Equipment**, displays the position of this switch and allows you to change the position as well. The text **ARM** will be displayed on the lower left of the HUD when the Master Arm switch is set.

## *7.1 M61A2 20mm Cannon*

#### **7.1.1 Enhanced Envelope Gun Sight (EEGS)**

Switch to Air-to-Air weapon delivery mode using the HUD Mode button on your joystick that you defined in section [3.5.6 Cycle HUD Modes.](#page-7-1) The first displayed air-to-air mode is EEGS as indicated on the bottom left of the HUD. Alternately, you can switch to EEGS mode by pressing the Dogfight switch on your controls that you defined in section [3.5.3 Dogfight Mode.](#page-6-1) This mode also allows you to fire AIM-9 missiles.

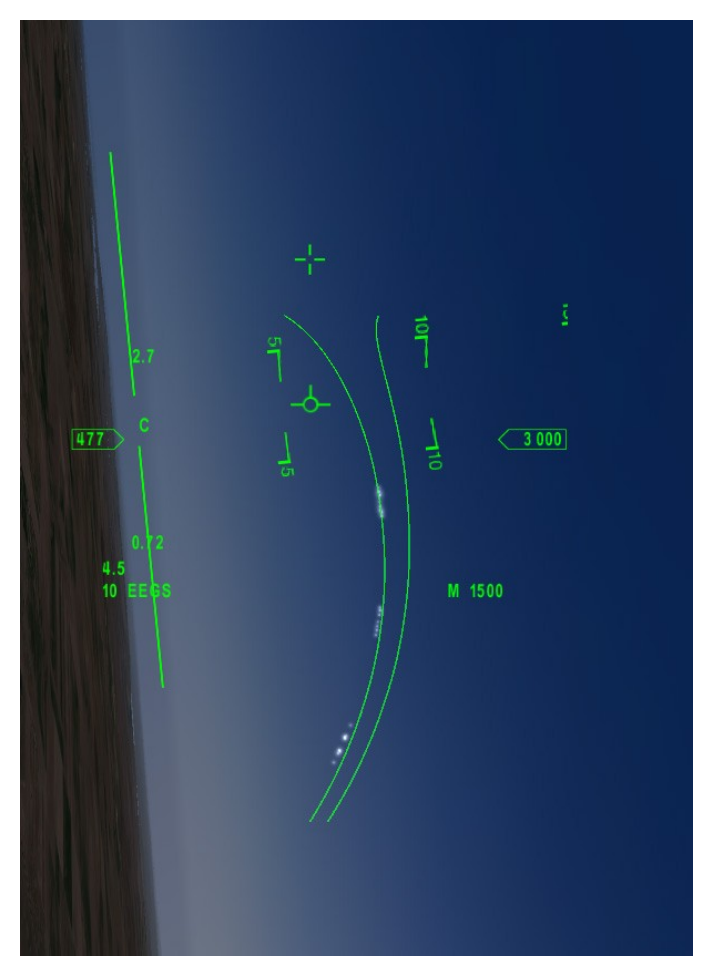

*Illustration 10: Cannon shells traveling through EEGS funnel*

The EEGS mode shows 2 lines that are virtually 35 feet apart that form a funnel that the cannon shells will follow. The funnel lines appear closer together the further away the cannon shells travel along their flight path. The funnel lines will move as the aircraft maneuvers showing how the flight path of the cannon shells is affected.

The correct gunshot solution exists when the wings of the target aircraft are touching the funnel lines. Keeping the target aircraft within the funnel ensures that you are maneuvering in the same plane as the target. Of course not every aircraft has a wing span of 35 feet, but a typical fighter will be close. The correct procedure when using EEGS is to pull increasing lead on the target, flying it through the funnel as you fire so that at some point the shells will be impacting the target. The great thing about EEGS mode, is that you don't require a radar lock on the target aircraft.

#### **7.1.2 Lead Computing Optical Sight (LCOS)**

The LCOS sight displays a circle showing where the cannon shells will pass through at a specific distance. In the case where a radar lock has been obtained on the target aircraft, that distance is the distance to the target aircraft. Without a radar lock, the distance is fixed at 1500 feet. Using LCOS is straight forward; maneuver your aircraft so that the circle is over the target and fire.

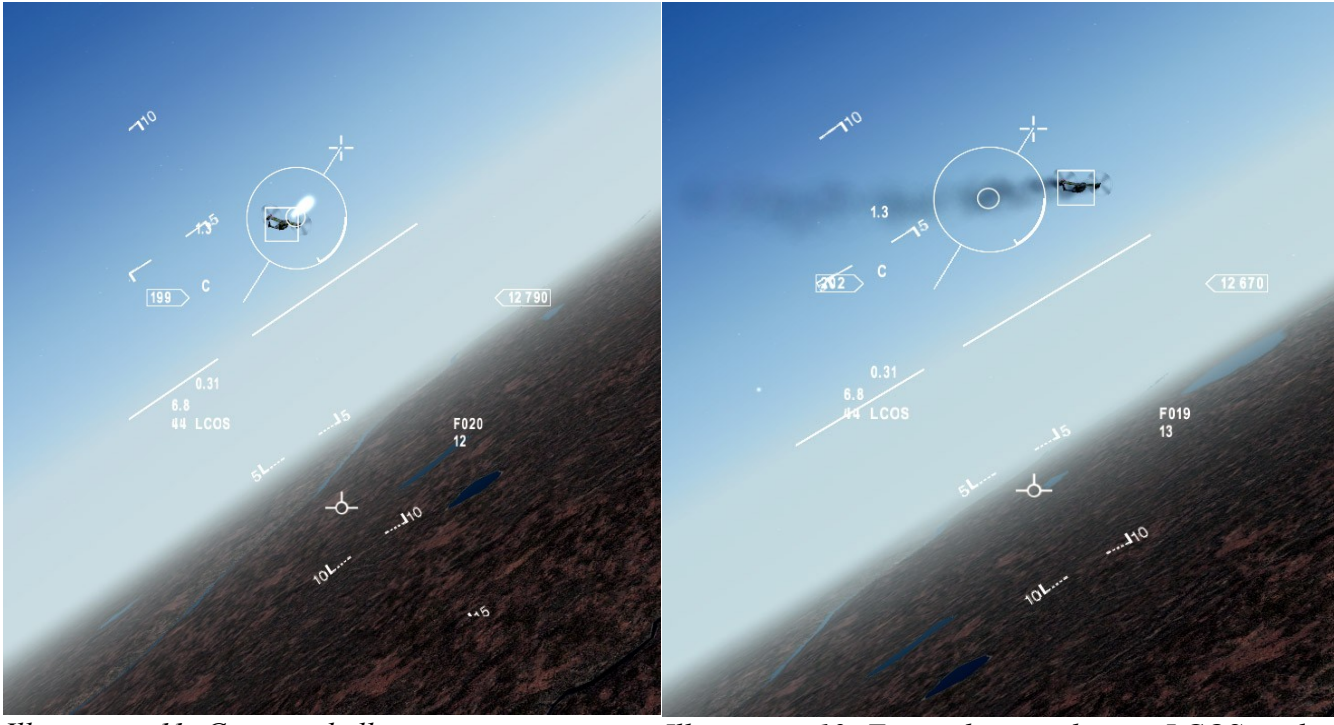

*Illustration 11: Cannon shells converging on target in LCOS mode*

*Illustration 12: Target destroyed using LCOS mode*

### *7.2 AIM-9 Missile Mode*

Switch to Air-to-Air weapon delivery mode using the HUD Mode button on your joystick that you defined in section [3.5.6 Cycle HUD Modes.](#page-7-1) Next use the cycle weapon button that you defined in section [3.5.7 Cycle](#page-7-0) [Weapons](#page-7-0) to switch to Short Range Missile (SRM) mode. Alternately, you can switch to SRM mode by pressing the Dogfight switch on your controls that you defined in section [3.5.3 Dogfight Mode.](#page-6-1) This mode also allows you to fire the cannon in EEGS mode.

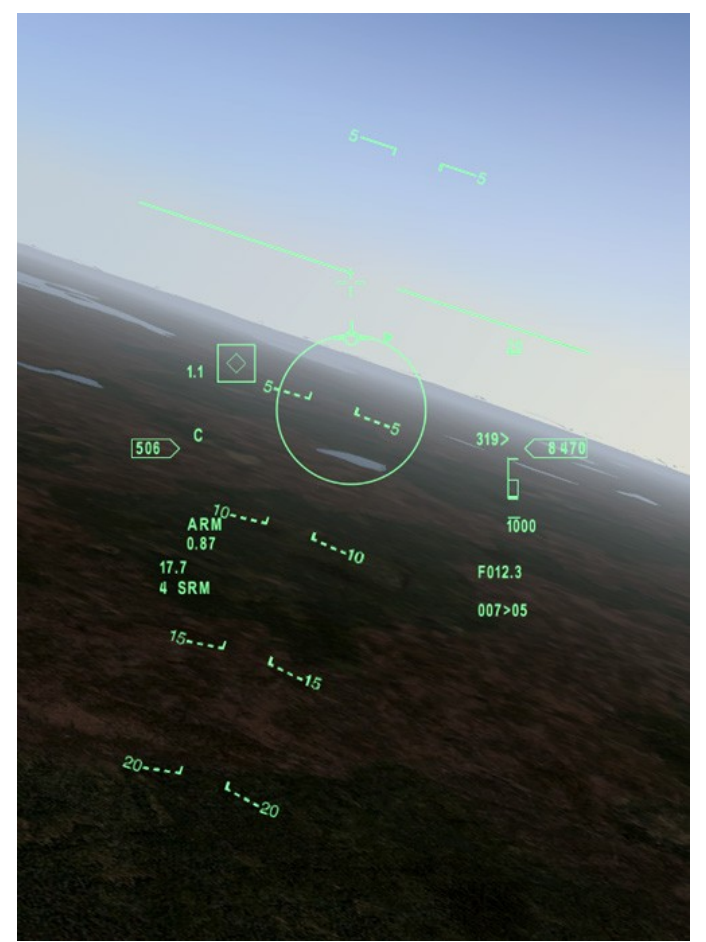

*Illustration 13: Approaching target head-on*

The above image shows the HUD with SRM symbology. The key elements are:

- Target Designator Box This box appears over the target aircraft when the radar is locked onto it. The small diamond inside the box indicates that the missile is caged. When the target is in range, the missile will un-cage and the diamond will become large.
- Reticle The circle in the middle of the view is the aiming reticle. This will flash when a firing solution exists and the text "SHOOT" will be displayed.
- Target Aspect The triangle that moves around the reticle indicates aspect angle to the target. When the triangle is on top of the reticle as in the above case, this indicates that the target is heading towards you. When the triangle is on the bottom of the reticle, this indicates that the target is moving away from you. Ideally, you should be behind the target to have the best chance of hitting it.
- Missile Launch Envelope (MLE) This is displayed to the left of the altitude. Above the MLE is the MLE range, which is 20 Nm in this case. The caret to the left of the MLE shows the target range relative to the MLE. The number next to the caret is the closing rate, in this case 319 knots. The MLE has 2 areas. The upper and lower lines indicate the range that the target must be inside of to have any chance of hitting it with the missile. The inner lines indicate the range that the target should be inside of, if it is maneuvering. In the example above, the target is out of range.
- Distance to Target This text is displayed below the MLE, "F012.3" in this case, indicating that the

aircraft is 12.3 Nm away.

• Number of Missiles – On the bottom right of the HUD is text showing the number of missiles remaining and the HUD mode. In this example, "4 SRM" is displayed indicating 4 short range missiles remain.

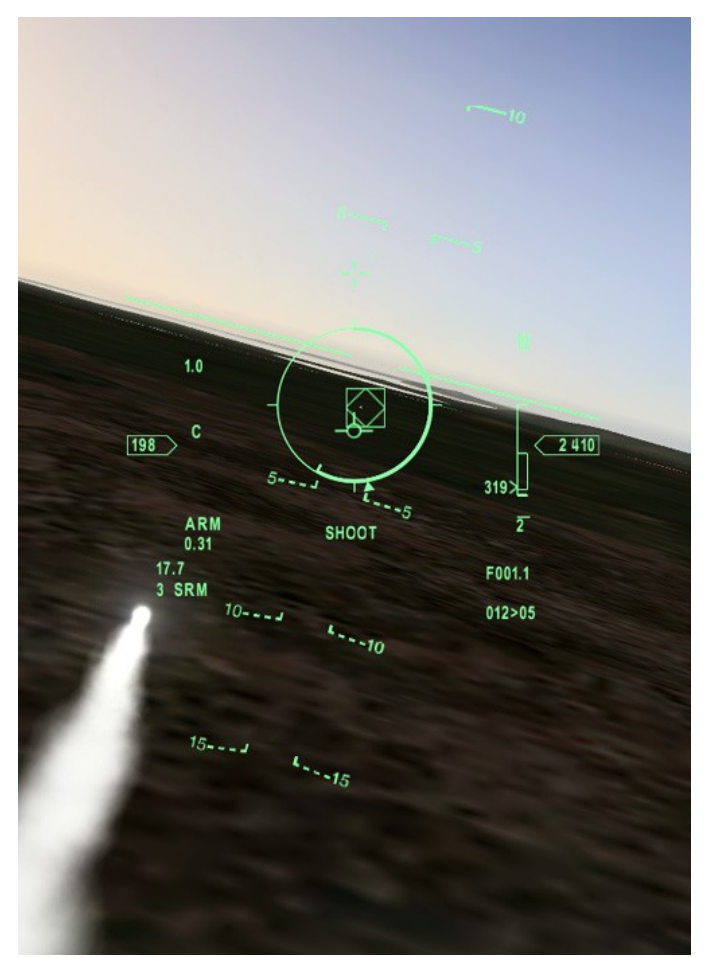

*Illustration 14: Firing AIM-9 at target aircraft*

In the above image, a good firing solution exists as indicated by the flashing SHOOT text. The range caret is inside of the maneuvering zone inside of the MLE. The range is 1.1 Nm. The aspect triangle indicates that you are behind the target which improves your chances as well.

## *7.3 AIM-120 Missile Mode*

Switch to Air-to-Air weapon delivery mode using the HUD Mode button on your joystick that you defined in section [3.5.6 Cycle HUD Modes.](#page-7-1) Next use the cycle weapon button that you defined in section [3.5.7 Cycle](#page-7-0) [Weapons](#page-7-0) to switch to Medium Range Missile (MRM) mode. Alternately, you can switch to MRM mode by pressing the MRM switch on your controls that you defined in section [3.5.4 MRM Mode.](#page-6-2)

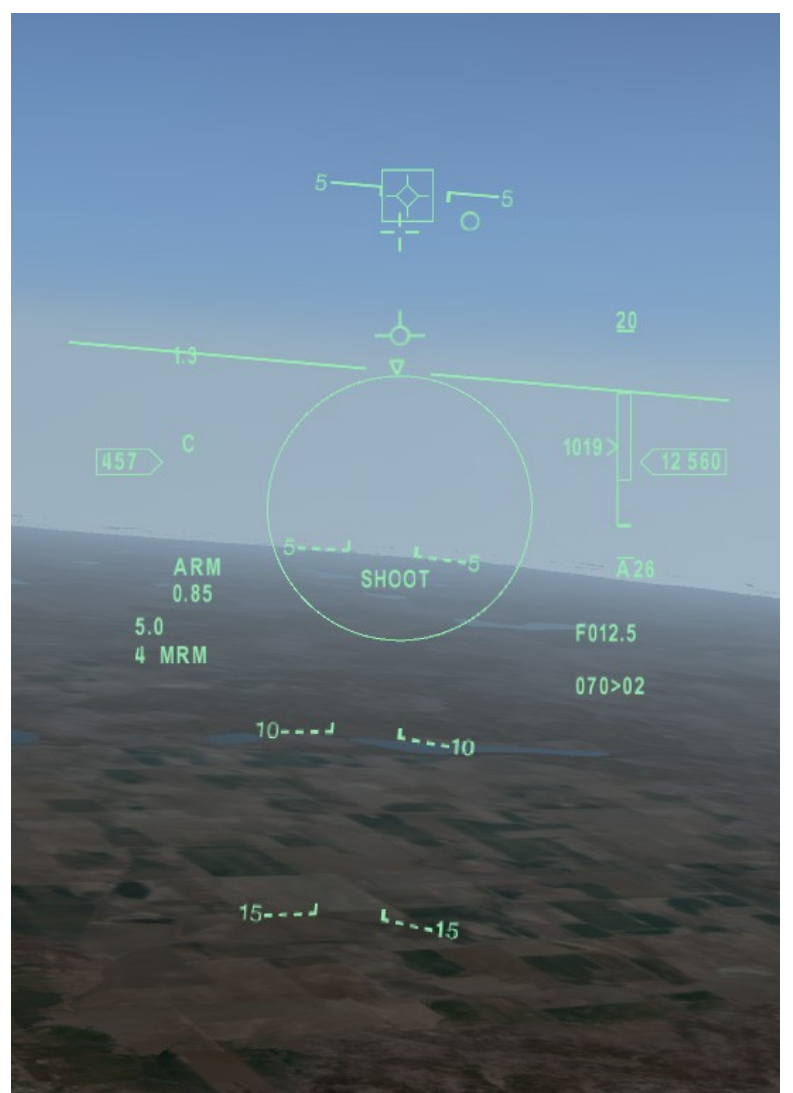

*Illustration 15: Medium Range Missile Mode*

The above image shows the HUD with MRM symbology. The key elements are:

- Target Designator Box This box appears over the target aircraft when the radar is locked onto it.
- Intercept Circle A small circle will appear indicating the intercept path to the target. In the above example this circle is shown to the right of the target. Turning the aircraft so that this circle is in the middle of the reticle will put your aircraft on an intercept path to the target. (needs fixing in release 1.1)
- Reticle The circle in the middle of the view is the aiming reticle. The reticle changes size in relation to the target's position within the MLE. When the target is outside of the MLE, the reticle will be small. It will start increasing in size once the aircraft is inside of the MLE and moves into the maneuvering region of the MLE. Inside of this area the reticle will be drawn at the maximum size. The reticle will flash when a firing solution exists and the text "SHOOT" will be displayed.
- Target Aspect The triangle that moves around the reticle indicates aspect angle to the target. When the triangle is on top of the reticle as in the above case, this indicates that the target is heading towards

you. When the triangle is on the bottom of the reticle, this indicates that the target is moving away from you. Ideally, you should be behind the target to have the best chance of hitting it.

- Missile Launch Envelope (MLE) This is displayed to the left of the altitude. Above the MLE is the MLE range, which is 20 Nm in this case. The caret to the left of the MLE shows the target range relative to the MLE. The number next to the caret is the closing rate, in this case 1019 knots. The MLE has 2 areas. The upper and lower lines indicate the range that the target must be inside of to have any chance of hitting it with the missile. The inner lines indicate the range that the target should be inside of, if it is maneuvering. In the example above, the target is out of range.
- Distance to Target This text is displayed below the MLE, "F012.5" in this case, indicating that the aircraft is 12.3 Nm away.
- Missile Travel Time Under the MLE, the time is displayed indicating how long it will take the missile to reach the target. In this case the text reads "A26" or a travel time of 26 seconds.
- Number of Missiles On the bottom right of the HUD is text showing the number of missiles remaining and the HUD mode. In this example, "4 MRM" is displayed indicating 4 short range missiles remain.

## **8. Navigation and Landing**

From the F12 Key Command menu, if you select option "2" for Navigation functions, you can now select a route file for navigation. Route files go into the **X-Plane/Output/FMS\_plans** folder. They must all have the file name **f-16\_route\_N.fms** where N is a number from 1 to 20. One route file is attached as an example for 4-Wing Cold Lake. (CYOD). You can create your own though. The file format has a few fields as follows:

- ID always 29 for a lat/lon waypoint
- text identifier can be anything
- elevation altitude in ft ASL of the waypoint
- lat
- lon

Once a route is loaded, route information is displayed on the HUD when it is in NAV mode.

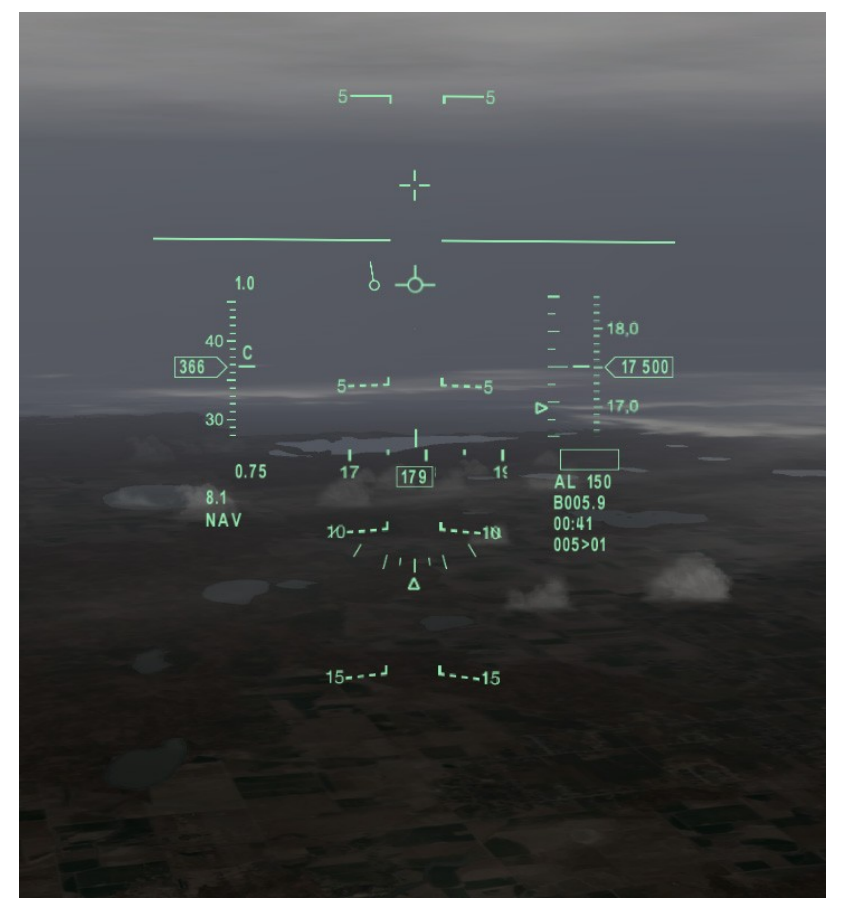

*Illustration 16: HUD NAV Mode*

Information related to the current waypoint is displayed on the bottom right of the HUD. The first waypoint information line shows slant distance to the waypoint. In the above example, the text B005.9, indicating 5.9 Nm to the waypoint. The second waypoint information line provides time to reach the waypoint, in this case 00:41 or zero minutes and 41 seconds. The third waypoint information line shows horizontal distance and the waypoint number, in this case 5 Nm to waypoint 01.

The tadpole marker, to the left of the velocity vector in this example, provides steering information to the selected waypoint. Turning the aircraft until the tadpole is in the center of the velocity vector places you on a direct heading to the waypoint.

ILS symbology is also displayed on the HUD. ILS frequencies are entered via F16glass to the dataref **sim/cockpit/radios/nav1\_freq\_hz**

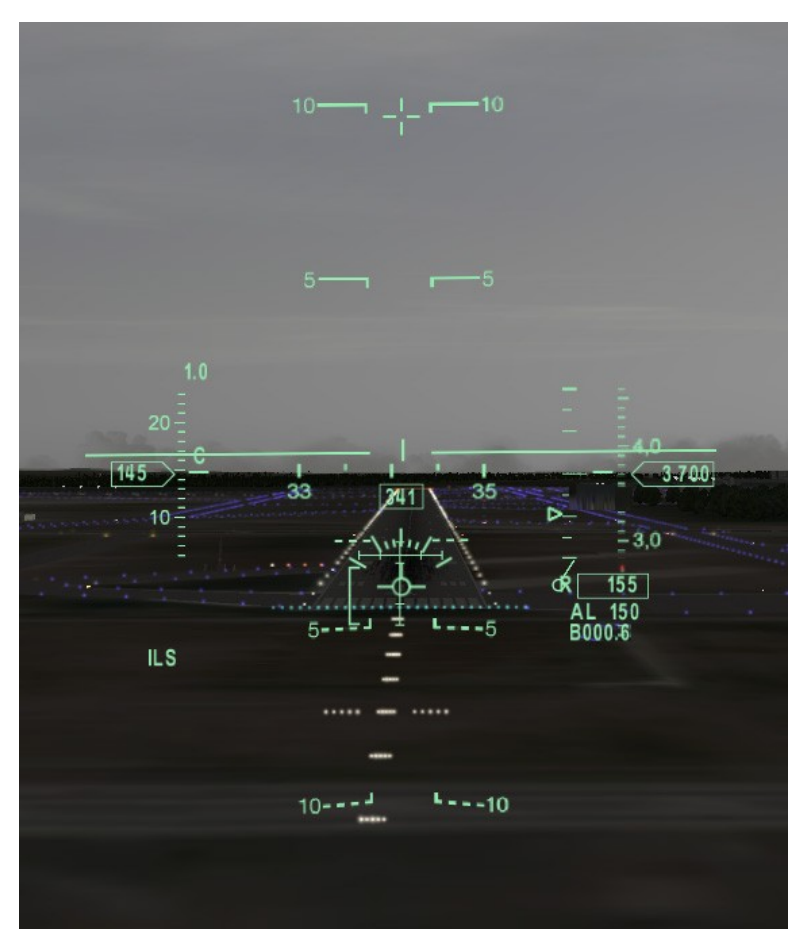

*Illustration 17: HUD ILS Mode*

Press the **i** key to toggle ILS Mode On and Off. Once in ILS Mode, the HUD symbology is slightly different than NAV mode. The text ILS will appear in the bottom left of the HUD to indicate that ILS mode is active. On the bottom right of the HUD, distance to the runway threshold is displayed instead of distance to the current waypoint.

The correct landing technique calls for a high AOA of between 11 and 13 degrees. The bracket to the left of the velocity vector is the AOA bracket. The velocity vector should be kept inside of this bracket during landing. With a typical 3 degree angle of descent, this translates to an aircraft pitch of between 8 and 10 degrees. The maximum AOA on touchdown should be no more than 15 degrees to avoid scraping the tail of the aircraft on the ground. Because of the high approach AOA, I recommend using 11 degrees AOA rather than 13 degrees. It gives you more room in the flare.

After touchdown, the nose should be kept pitched up at 15 degrees for aerodynamic braking. Use the wheel brakes gently until the nosewheel is flown down to the ground when the aircraft speed drops below 100 knots.

## **9. Autopilot**

See section [10. Refueling](#page-28-0) on how to use the fictional Auto Refuel autopilot mode.

The autopilot is controlled by 2 switches and the Autopilot Interrupt Paddle. The switches can be set from the F12 Key Command Menu (see section 4.4 Autopilot Functions) or by using the hot keys (see section [3.6](#page-7-4)  [Predefined Hot Keys\)](#page-7-4). The Autopilot Interrupt Paddle is controlled using the joystick button that you configured in section [3.5.11 Joystick Paddle – Autopilot Interrupt.](#page-7-3)

To enable the autopilot, the Pitch Control Switch must be set from OFF to either Altitude Hold or Attitude Hold. The following conditions must be met in order for the autopilot to engage

- Bank angle Less than 60 degrees
- Landing Gear UP
- Low-Speed Warning OFF
- Angle of Attack Less than 15 degrees
- Controls Neutral
- Autopilot Interrupt Paddle Release

Positioning the Pitch Control switch to ALT HOLD enables the autopilot and the aircraft will hold the altitude that the aircraft was at when the switch was set. The altitude reference may be changed by depressing the paddle switch, changing altitude, and releasing the paddle switch.

Positioning the Pitch Control switch to ATT HOLD enables the autopilot and the aircraft will hold the current pitch attitude. Note that in X-Plane, due to limitations, this will hold the current vertical speed.

Positioning the Roll Control switch to HDG SEL causes the aircraft to fly on the heading as set on the HSI. Adjusting the his heading will cause the autopilot to steer the aircraft to this new heading. The HSI value used by the autopilot is read from the dataref **sim/cockpit2/radios/actuators/hsi\_obs\_deg\_mag\_pilot**

Positioning the Roll Control switch to ATT HOLD causes the aircraft to fly at the current roll angle. Note that in X-Plane, due to limitations, the available bank angles are 5, 10, 15, 20, 25, and 30 degrees. The autopilot will fly at the bank angle closest to the current roll angle.

Positioning the Roll Control switch to STRG SEL causes the aircraft to fly towards the currently selected waypoint. Upon flying within 2 Nm of the waypoint, the waypoint will advance to the next one defined in the route and the aircraft will turn to fly to this waypoint.

## <span id="page-28-0"></span>**10. Refueling**

### *10.1 Preparation for Refueling*

If F-16glass is not being used, you can display your fuel level to the screen. Go to the X-Plane **Settings – Data** Input & Output window and check the fourth box next to fuel weights in the 2<sup>nd</sup> column to have it display on your monitor. The fuel capacities are 6945 lbs and 2410 lbs for the internal and wing fuel tanks respectively.

This application features a custom KC-10 tanker. The one in X-Plane generates too much turbulence to get close to. To activate the custom KC-10, press the F7 key and the KC-10 will appear 1.5 Nm in front of you at your current heading at 24,000 feet and will be flying at 300 knots IAS. You can be on the ground or in the air when activating the KC-10. The KC-10 will fly large race track patterns, 35 Nm in length so after activating the KC-10, you'll be able to find it somewhere around its starting point throughout your flight. You can press F7 again to deactivate the KC-10 and F7 again to reactivate it, if you want to reappear in front of you.

Put the HUD into air-to-air mode and the KC-10 will automatically be locked onto. Once locked onto the KC-10 you will be able to determine your closing speed as it will be shown on the MLE if using missiles or on the bottom right of the HUD if guns are selected. Note that while the KC-10 is active, you can't lock onto other aircraft.

### *10.2 Manual and Auto Refueling*

You can refuel by flying the F-16 manually in which case you must manage your attitude manually using the controls. If you are finding refueling too difficult, you may also use the Auto Refueling Mode. To activate this mode, first locate the KC-10 and get behind it at roughly the same heading and within a couple thousand feet elevation difference. Then from the F12 Key Command menu, select the Auto Refuel option from the Autopilot settings (see section [4.4 Autopilot Functions \)](#page-9-3). The F-16 will slowly climb or descend to 24,000 feet and the KC-10 will adjust its flight path to match your heading. You still have to control your airspeed using the throttle. Move your controls to disengage the autopilot and terminate Auto Refuel mode.

## *10.3 Refueling Procedures*

Before refueling, ensure the following conditions are met:

- Fuel level is down at least 40 gallons from maximum capacity.
- The refueling door is open on the F-16. See section [4.1 General Equipment.](#page-9-4)

Once the F-16 is within 700 feet of the KC-10, the Ready (RDY) light will illuminate on the right indexer. This indicates that all conditions are met to begin refueling.

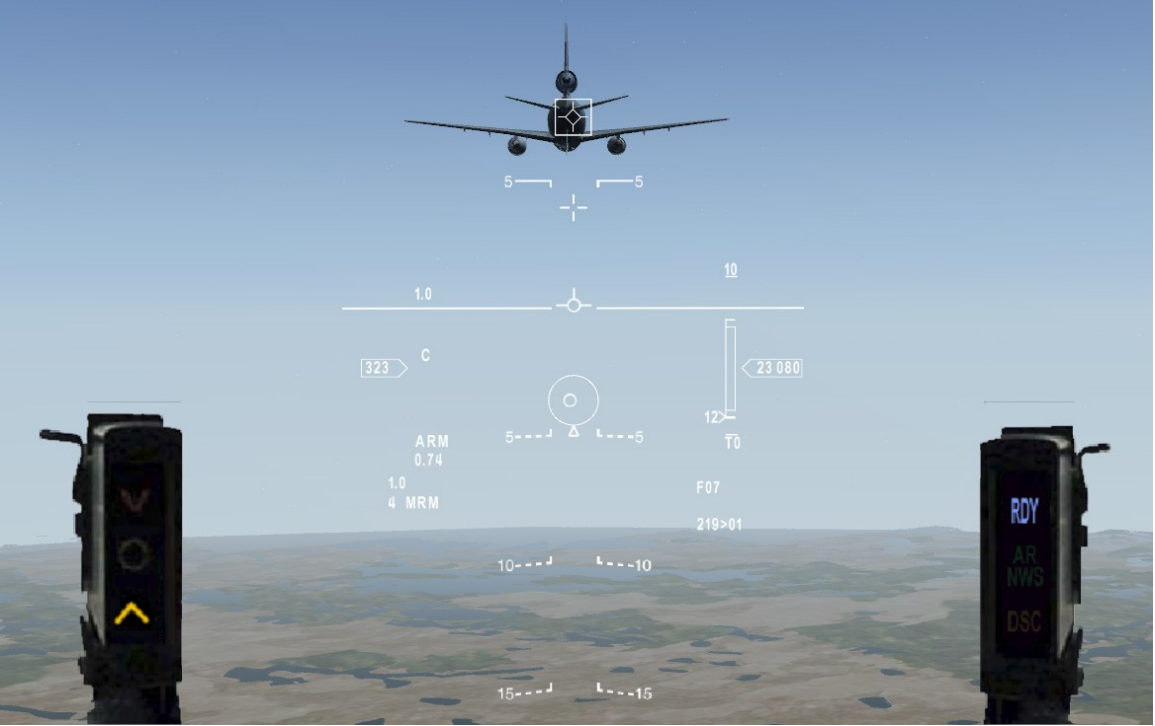

*Illustration 18: Approaching the KC-10*

As you approach the KC-10, it will lower its refueling boom into position. Approach the KC-10 slowly. A good rule of thumb is to get the closing speed less than or equal to the displayed distance from the KC-10. In the example above, distance to the KC-10 is shown as 700 feet (F07 displayed on bottom right of HUD). The displayed closing speed is 12 knots.

Fly slowly under the boom. Don't worry it will rise up to miss you if you are too close. Once under the boom you will see the Pilot Director Lights on the KC-10. Use these lights to guide you into position. Below is an image showing what your position will look like in relation to the KC-10 when you are in optimum position.

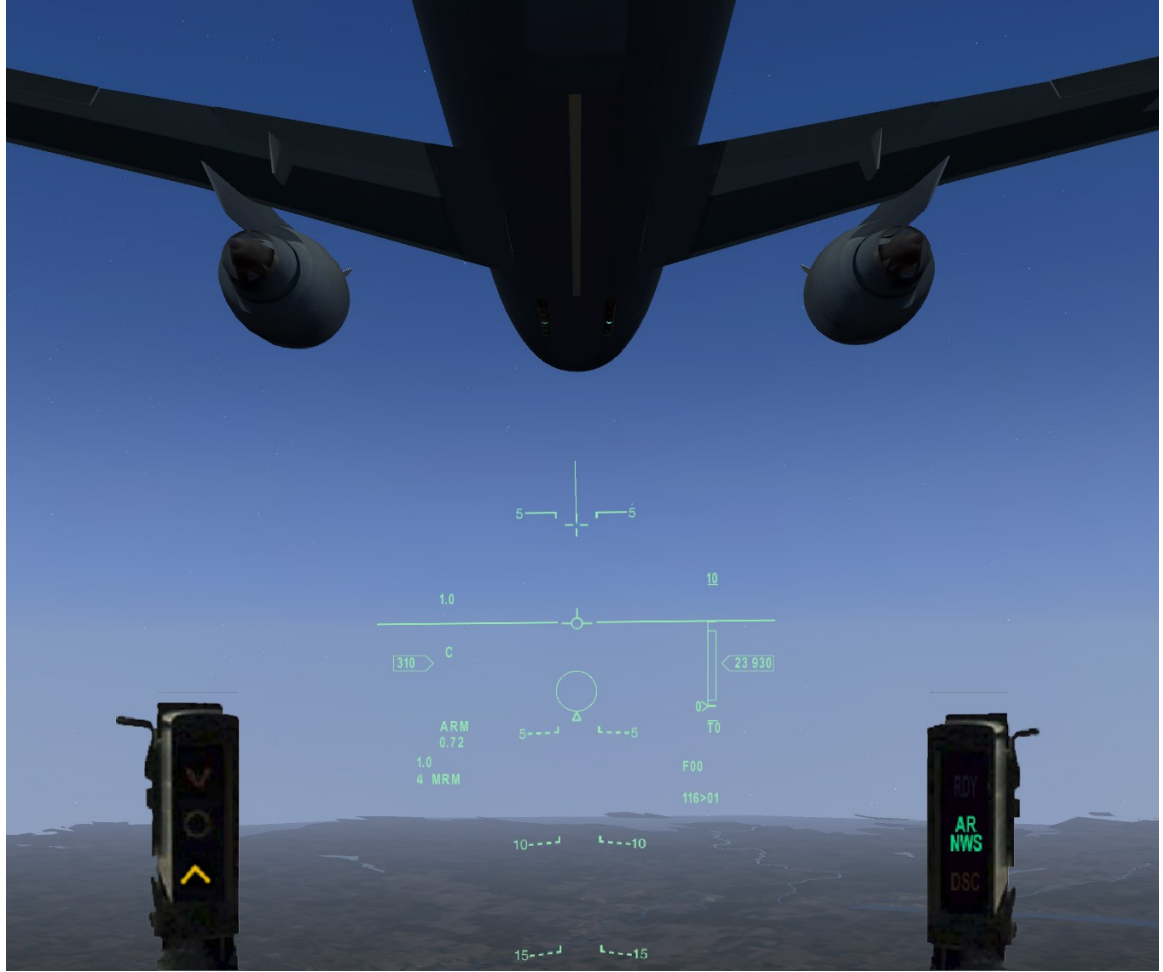

*Illustration 19: In position for refueling under the KC-10*

To place your aircraft in the correct position, make tiny adjustments on the the controls and throttle. Rudder should be used to adjust your lateral positions and not ailerons. The Pilot Director Lights (PDL) are used to guide your plane into position and are described in the following section.

### *10.4 Pilot Director Lights (PDL)*

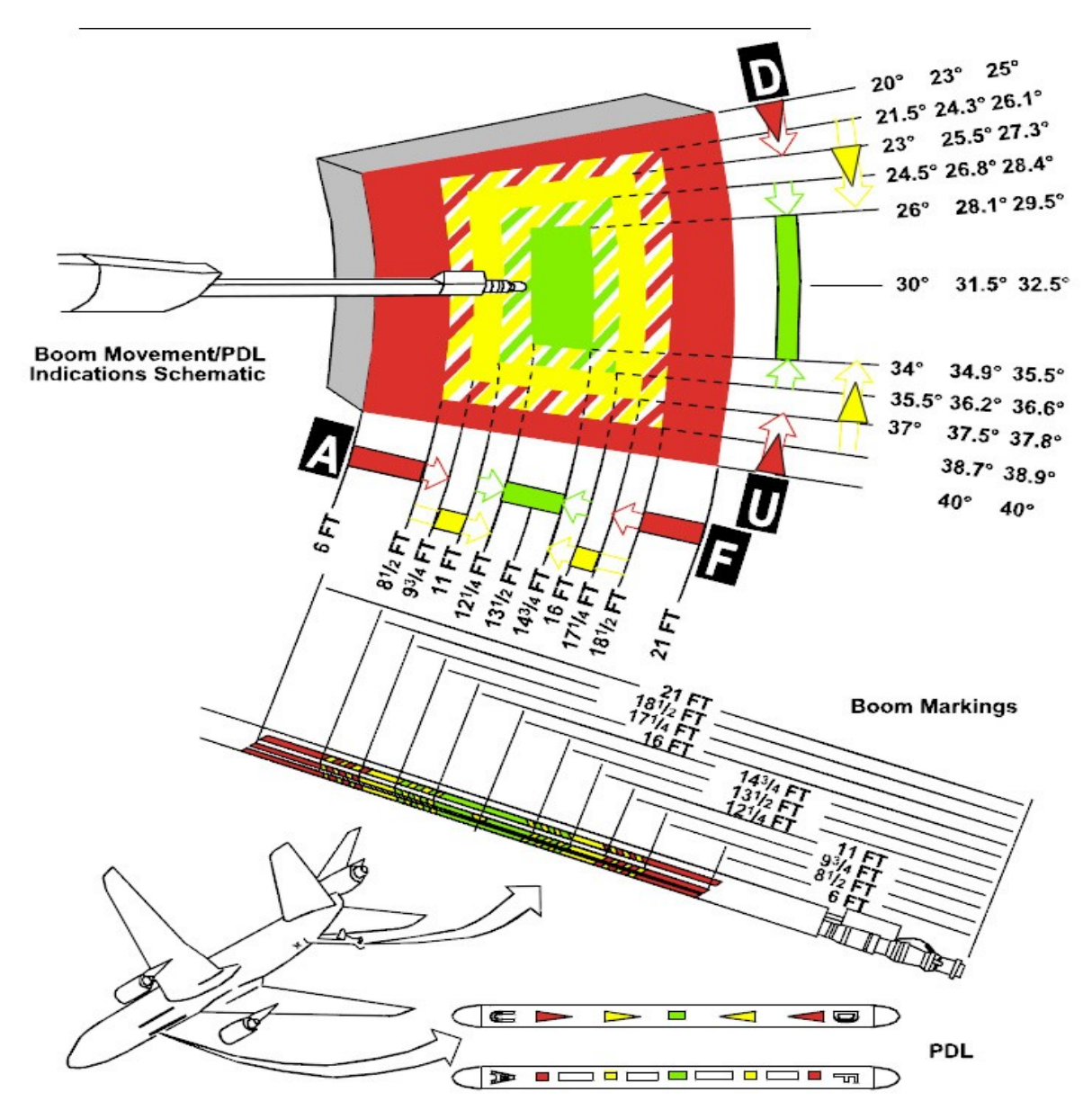

*Illustration 20: Pilot Director Lights*

The left PDL shows elevation guidance. When the **U** light is illuminated, you should climb slightly until the green light in the center is illuminated indicating perfect position. If the **D** light is illuminated, you are too high and should descend slightly.

The right PDL shows longitudinal guidance. If the **A** light is illuminated, you are too far forward and need to move aft slightly. If the **F** light is illuminated, you are too far back and need to move forward slightly.

When you are in position, wait a couple of seconds for the boom operator to move the boom into position. You will hear it connect and the Refueling (AR) light will illuminate indicating that fuel is flowing into your aircraft. If you move out of position, or make rapid position adjustments, or have full fuel tanks, refueling will cease and the Disconnect light (DSC) will illuminate.

## <span id="page-32-0"></span>**11. Engine and Fuel Systems**

Custom Engine and Fuel Systems have been built for the F-16 overriding X-Plane's systems. Engine thrust is determined using lookup tables to provide accurate level speed, acceleration, and climb rate numbers to match the performance charts. Fuel flow is also based on table lookups.

Due to the need to override X-Plane's systems, a separate menu has been provided to set fuel levels. From X-Plane, select the **Plugins-F-16C Systems-Fuel Levels** option to open the fuel levels window. The wing tanks must be on the plane before you can change the fuel level in those.

Bingo (low level) fuel level warning is displayed on the HUD and the "bingo" sound is played when the fuel level drops below this limit. To stop the fuel warning from being displayed and the sound, press the "r" key which is the warning reset button. The fuel remaining gets displayed on the bottom left of the HUD when reaching the low fuel level. The bingo fuel level defaults to 1500 lbs if F16Glass is not being used.

#### *11.1 Starting the Engine*

From the F12 Key Command menu, select option 1, General Equipment.

- Press the **1** key to start the engine.
- Immediately after, press the **F1** key to toggle fuel flow to ON

#### *11.2 Shutting Down the Engine*

• Press the **F1** key to toggle fuel flow to OFF

## **12. Hydraulic System**

### *12.1 Normal Operation*

A custom hydraulic system has been modeled overriding X-Plane's functionality. Hydraulic systems A and B both power the flight controls. System A also powers the speed-brakes. System B powers the landing gear, wheel brakes, and nose wheel steering. The EPU provides power to system A. Components attached to these systems will be non-functional as their associated hydraulic systems fail. For more information on the EPU, refer to section [4.8 Emergency Power Unit \(EPU\).](#page-10-0)

## *12.2 Emergency Operation*

To fail the hydraulic systems, go the the X-Plane **Plugins-F-16 Systems-System Failure Configuration** window. You can fail either system randomly, at a specific time, at a specific altitude, or above a specific speed. The EPU will come on automatically if the EPU Switch is set to NORM. The systems can be set back to operational by going to the F12 Key Command menu, selecting the "Emergency Operation" menu and selecting option 8, Clear Failures.

The landing gear can be lowered if hydraulic power is lost by going to the F12 Key Command menu, selecting the **Emergency Operation** menu and selecting option 6, **Emergency Gear Extension.** The gear will be locked down. If hydraulic pressure returns, you can use option 7 on that menu, **Emergency Gear Reset Button** and the landing gear handle will function normally again.

## **13. Sounds**

The F-16 plugin has a lot of new sound features. Advanced sound support will be added to future versions but here is what is included now:

- External sounds are muffled when inside the plane if the canopy is closed.
- External sounds are much improved. Sound level will decrease as the camera moves away from the plane. Sounds have been added for ground vehicles and the AGM-88 HARM missile.
- Sonic boom and doppler shift effects have been added to the external sounds as well. Try viewing the plane from the tower (push the "t" key) and do some low and high speed supersonic passes to check them out.

## **Appendix A – F16glass Interface**

The following custom and standard X-Plane datarefs are used as in interface to the F16glass application.

#### HUD Controls

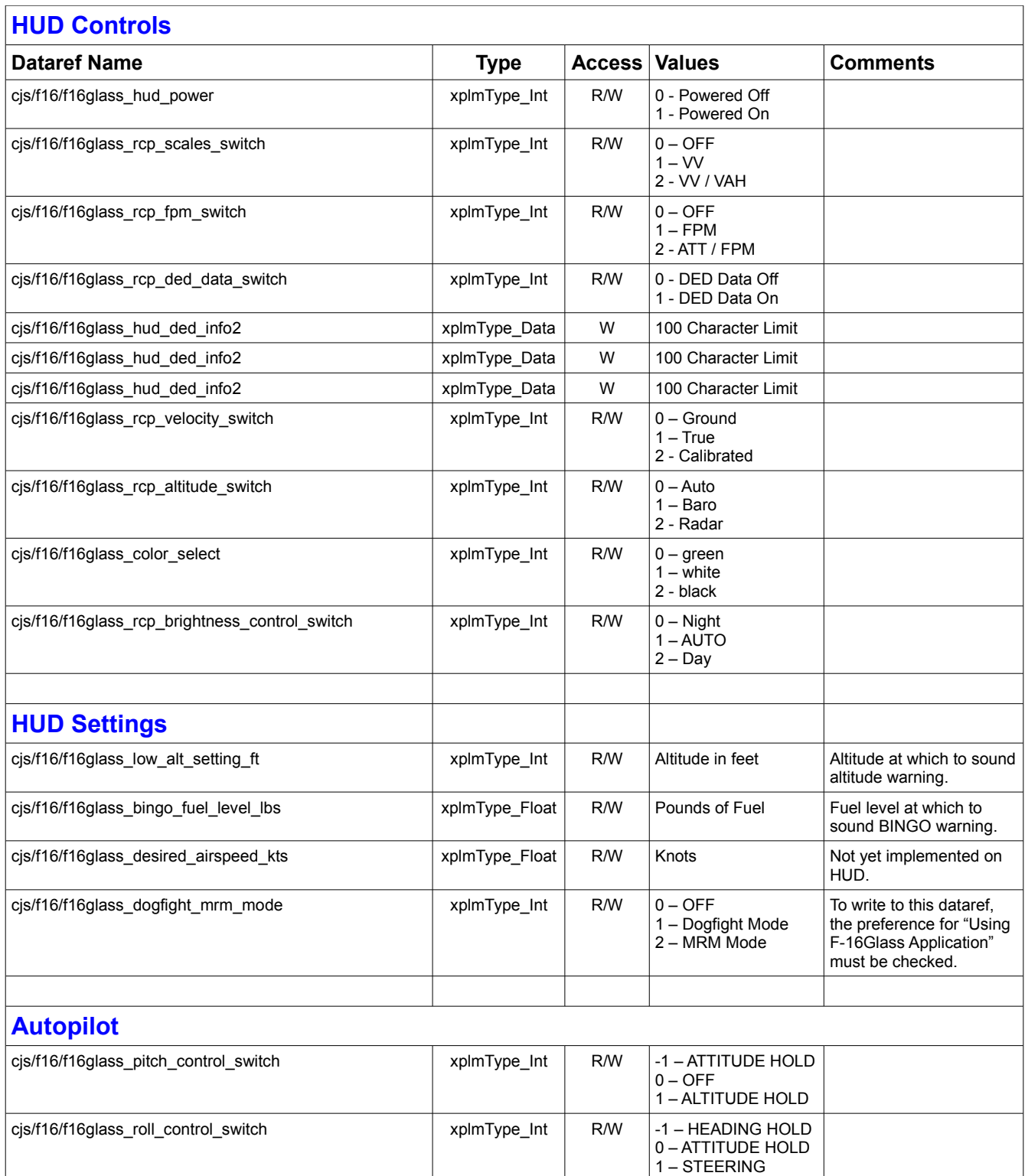

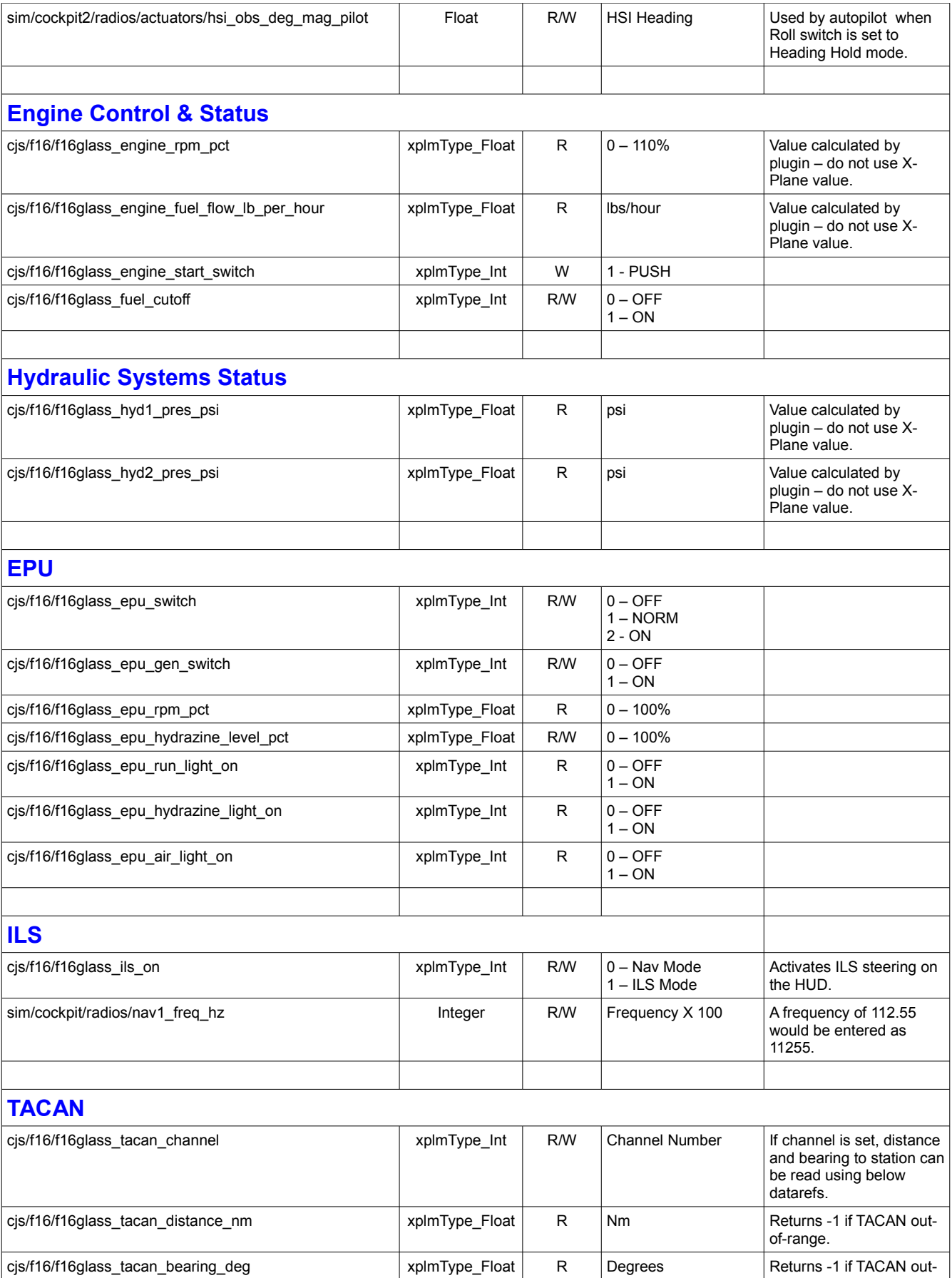

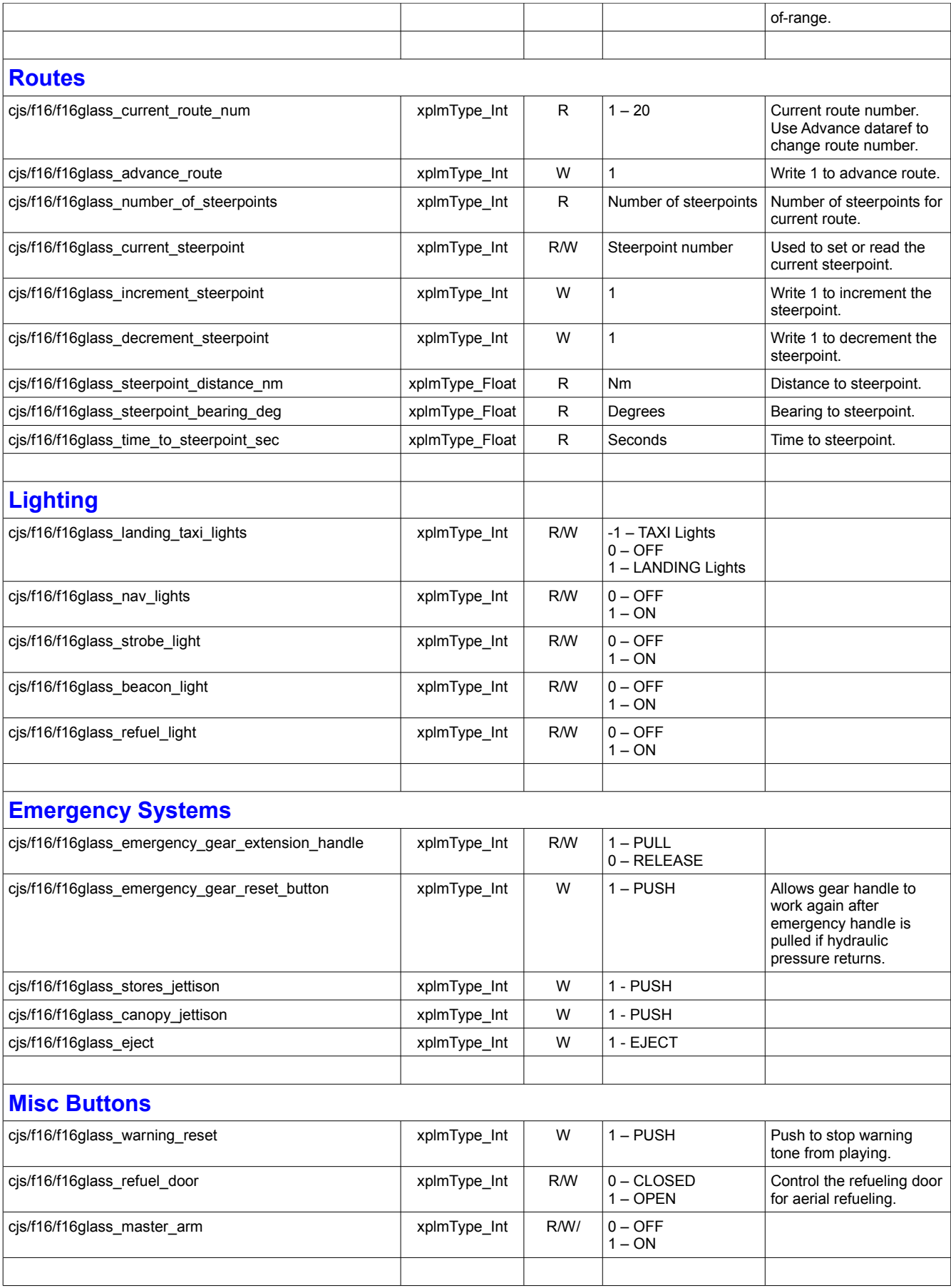